**Министерство образования и науки Самарской области ГБУ ДПО СО «Региональный социопсихологический центр»**

## **СОЦИАЛЬНО-ПСИХОЛОГИЧЕСКОЕ ТЕСТИРОВАНИЕ ОБУЧАЮЩИХСЯ В ОБРАЗОВАТЕЛЬНЫХ ОРГАНИЗАЦИЯХ**

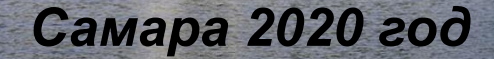

## **Единая методика СПТ: назначение и область применения**

С 2019 года введена новая **единая методика** СПТ для всех субъектов РФ (ЕМ СПТ).

- ЕМ СПТ разработана и внедряется по поручению ГАК
- ЕМ СПТ направлена на **определение склонности к аддиктивному** поведению на основе соотношения факторов риска и факторов защиты
- **• Возрастной** диапазон применения: с 13 лет
- Задействованные в тестировании группы обучающихся:
- обучающиеся образовательных организаций (с 7-го класса)

i i i i

– студенты ПОО и ВО

## **Опросник имеет 3 формы:**

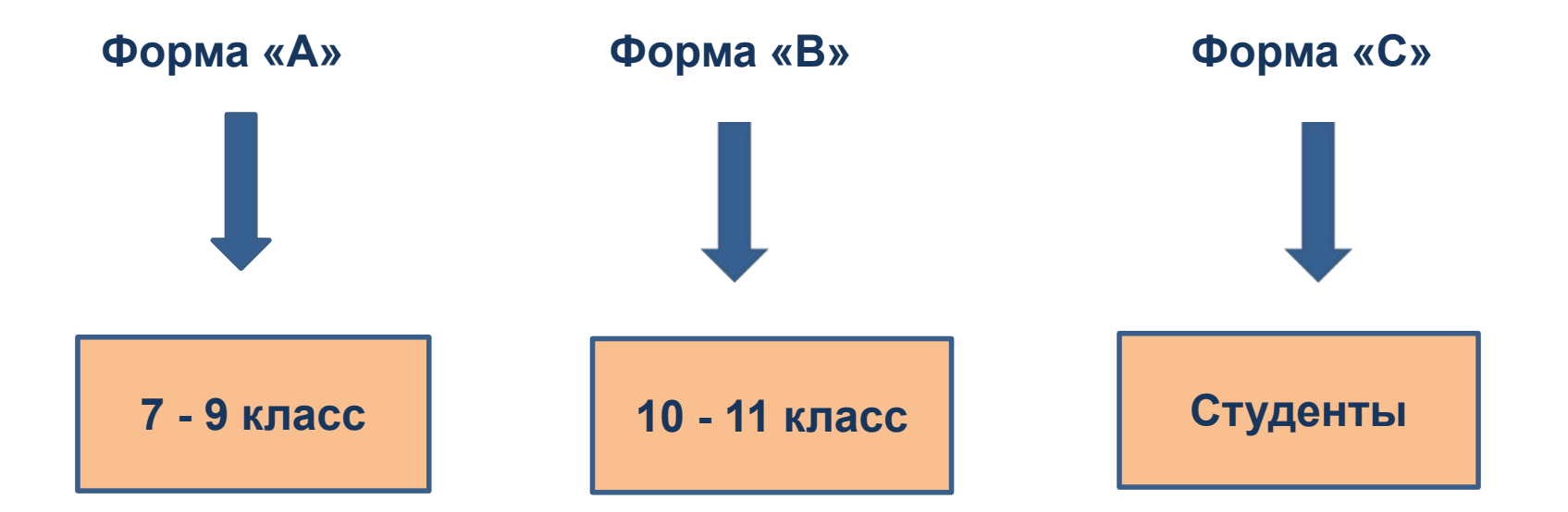

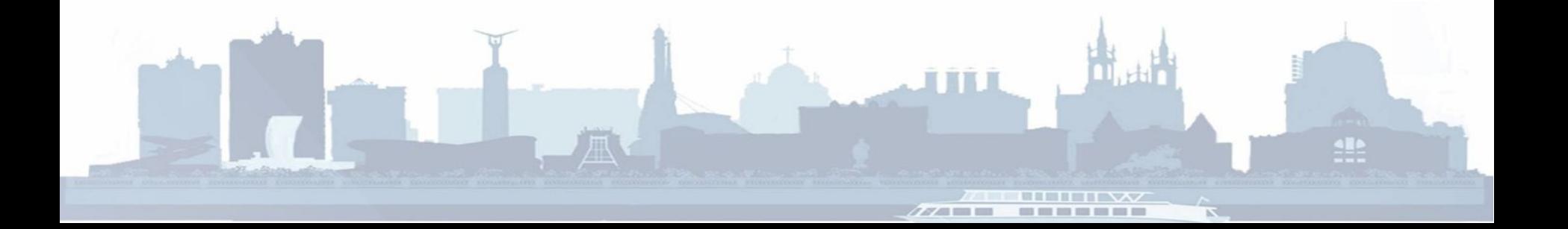

## **Годовой цикл мероприятий в рамках ЕМ СПТ:**

### **• Сентябрь:**

- назначение ответственного
- информационно-разъяснительная кампания
- мотивационная работа
- формирование пакета документов
- **• Октябрь:**
- организация и проведение тестирования
- **• Ноябрь:**
- коррекция данных по ОО («в личном кабинете»)
- работа с результатами

## **Годовой цикл мероприятий в рамках ЕМ СПТ:**

## **• Декабрь:**

- формирование списков на ПМО
- формирование отчета по ОО
- индивидуальные консультации по результатам ЕМ СПТ (по запросу)
- **• Январь Март:**
- содействие в организации и проведении ПМО
- коррекция плана профилактических мероприятий по ОО
- **• Март Май:**
- проведение профилактической и коррекционной работы с учетом результатов ЕМ СПТ
- **• Май Июнь:**
- подведение итогов профилактической работы

## **Пакет документов ОО:**

- **1. Актуальное распоряжение** Министерства образования и науки Самарской области (+ нормативная база СПТ)
- **2. Приказ** о проведении СПТ, назначении ответственного и список лиц, имеющих доступ к конфиденциальной информации (и ответственности за ее разглашение), с которым сотрудники ознакомлены под подпись.
- **3. Приказ** о создании комиссии, обеспечивающей организационнотехническое сопровождение СПТ
- **4. Информированные согласия** обучающихся (законных представителей)
- **5. Списки** обучающихся (поименные)
- **6. Расписание** тестирования по ОО
- **7. Список логинов**
- **8. Справки** о болезни, приказы… (по не прошедшим), несогласия
- **9. Акт** по ОО
- **10. Отчет** (форма «в Минпрос», заверенная печатью и подписью руководителя)
- 11. Списки для ПМО
- 12. Отчет о профилактической работе с обучающимися группы ПВВ

### **Работа в программном комплексе (КП):**

\*\*\* К работе в личном кабинете допускается сотрудник ОО, ответственный за организацию и проведение СПТ по ОО и / или лицо, **доступ** которого к данной информации **согласован** руководителем ОО

\*\*\* Информация в рамках СПТ носит строго **конфиденциальный** характер, допускается использование сведений только в служебных целях.

\*\*\* Предусмотрена **ответственность** за сохранность персональных данных обучающихся.

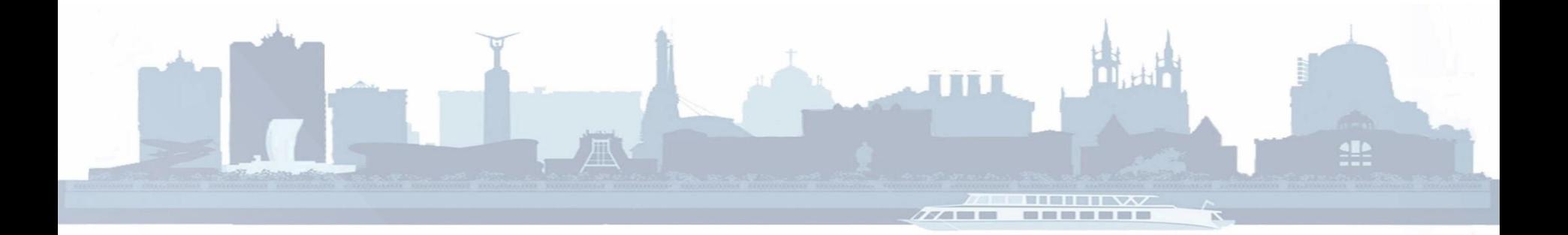

**Алгоритм** работы в «личном кабинете» КП:

- 1. Завести «Параллели / курсы»
- 2. Создать «Приглашения»
- 3. Выгрузить приглашения и закодировать обучающихся
- 4. Провести тестирование
- 5. Скорректировать данных по ОО (Статус «Готово»)
- 6. Выявить группу ПВВ
- 7. Скопировать и распечатать отчет в «Минпрос» (подпись и печать руководителя ОО)
- 8. Скопировать данные из КП (по ОО, по обучающимся)
- 9. Провести работу с результатами СПТ (анализ, профилактика, коррекция, консультирование)

**TITLE** 

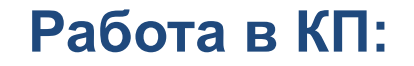

### **1. Зайти на сайт**:

## **63.soctest.ru (Самарская область)**

### **с любого браузера:**

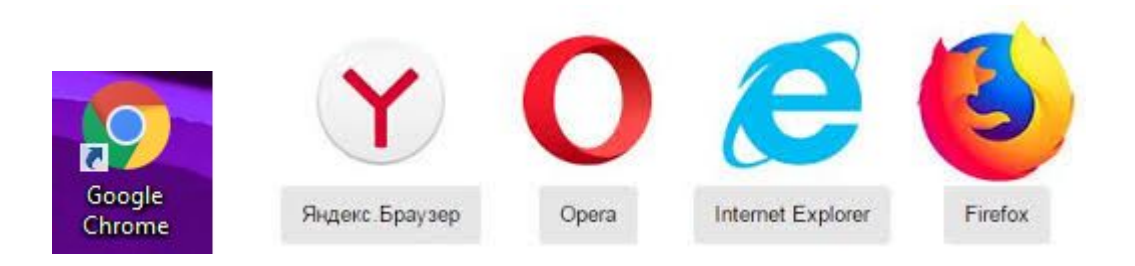

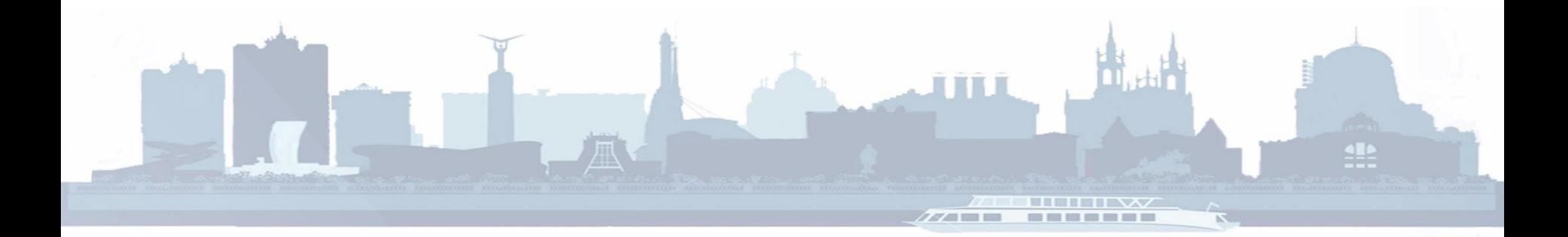

### 2. **Вход в «Личный кабинет»:**

#### Самарская область

Социально психологическое тестирование

#### Вход для сотрудников образовательных организаций

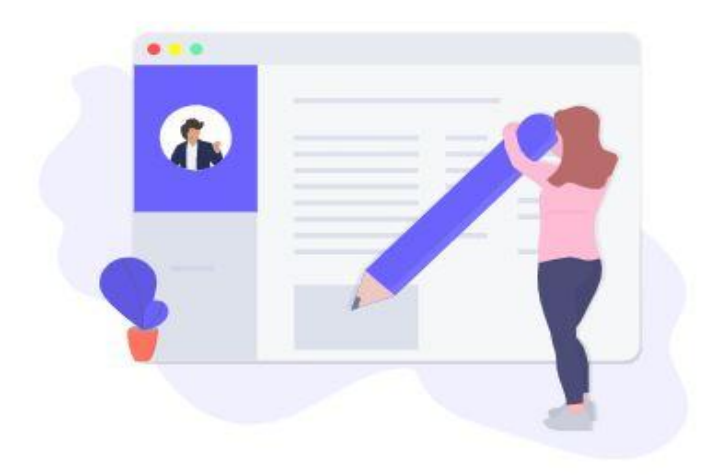

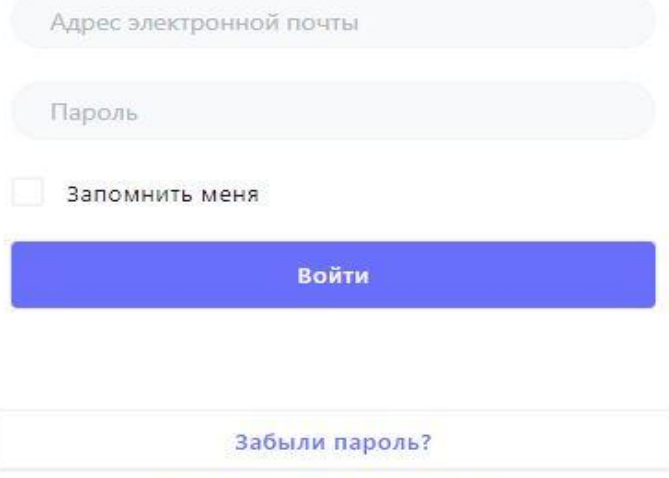

Вход для тестируемых

Не получили подтверждение?

- **2. Вход в «Личный кабинет»:**
- Ввести **логин** (адрес электронной почты)
- Ввести **пароль** (придумать, помнить и пользоваться весь год !)
- Нажать «Запомнить меня»
- Нажать «Вход для сотрудников»

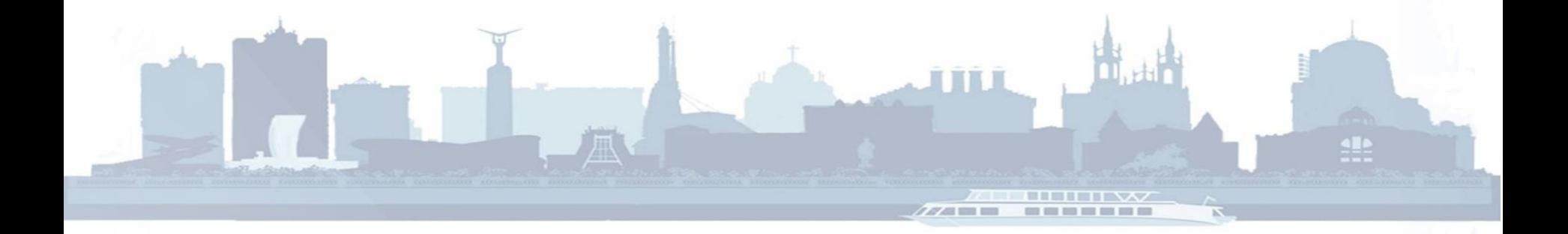

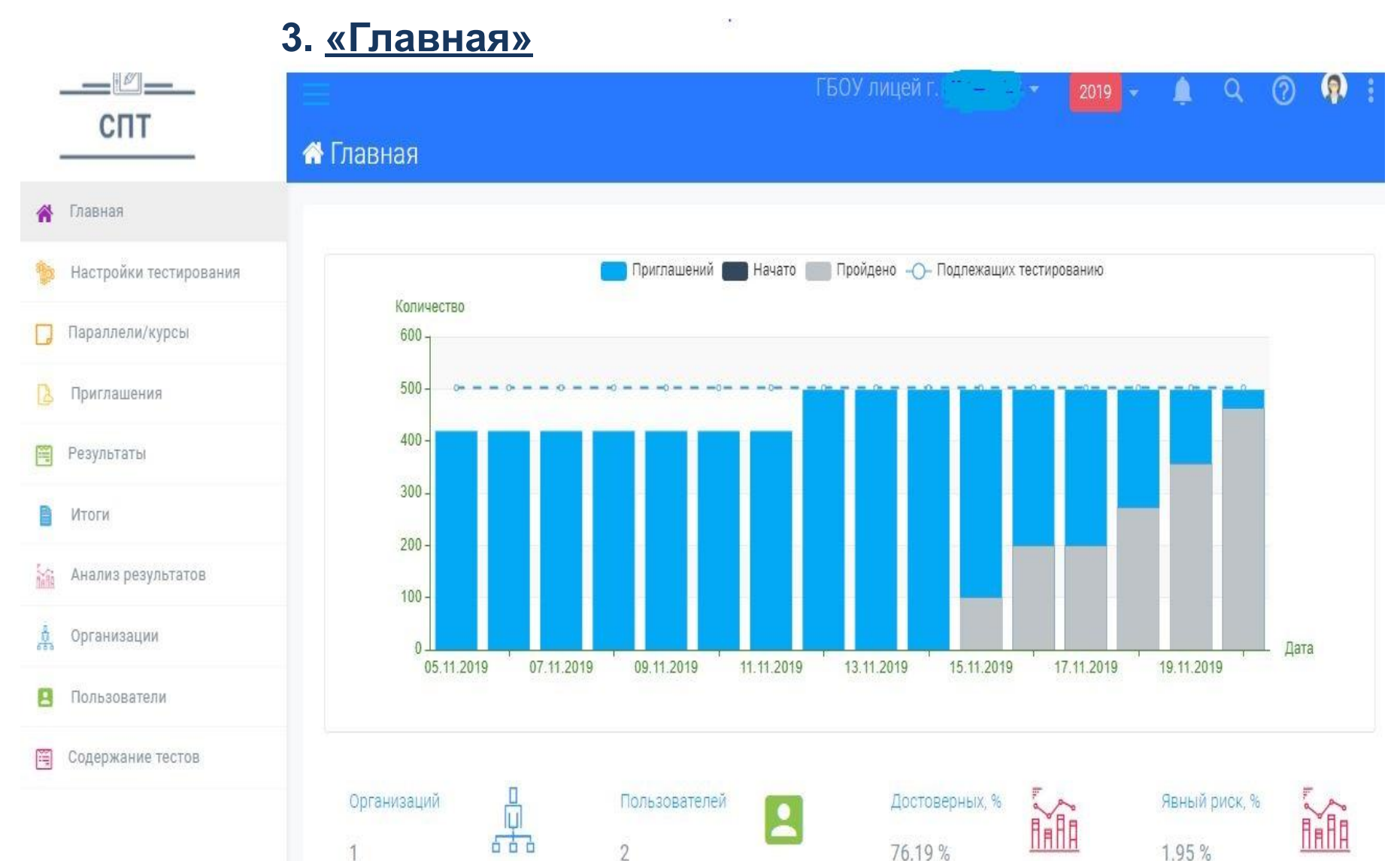

### 3. «Главная»

❖ Когда начнете тестирование, то после синих квадратов (если прокрутить страницу вниз до конца) появятся колонки:

**«Последние результаты» и «Незаконченные тесты»** (только последние 10 по ОО) !!!

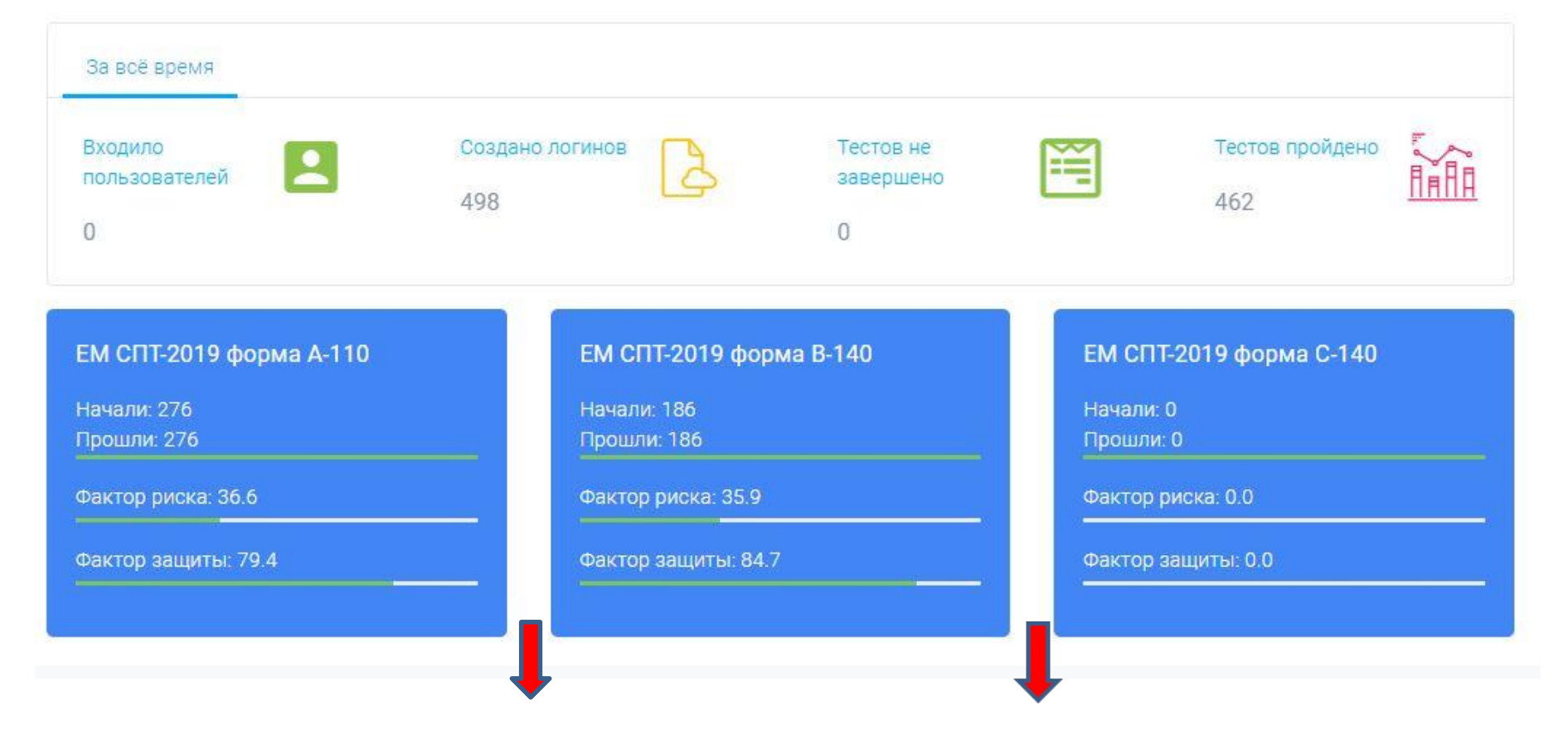

### ❖ На «Главной» странице слева находится **«Меню»** навигации

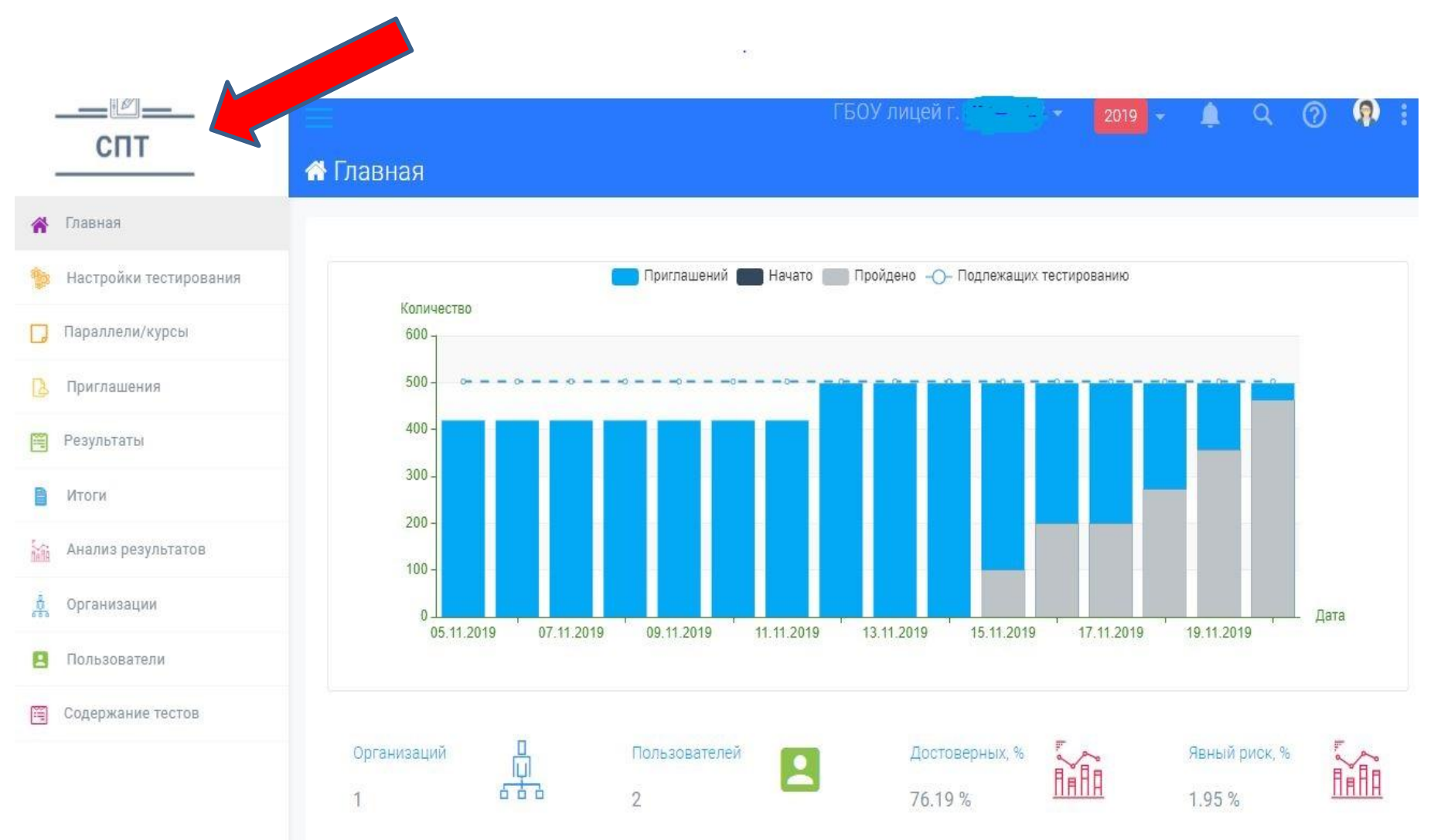

### 4. **«Настройки тестирования»** *(Для информации)*

Содержит 2 вкладки, параметры которых устанавливает Региональный оператор:

1) **«Границы нормы»** – отражены значения нормы по каждой субшкале

2) **«Настройки»** – включает дополнительные параметры тестирования:

❑ *«Требуется подтверждение ответа при тестировании»*

❑ *«Выводить обратную связь»*

❑ *«Требуется подтверждение корректности раздела «Параллели и курсы»*

### **4. «Настройки тестирования»**

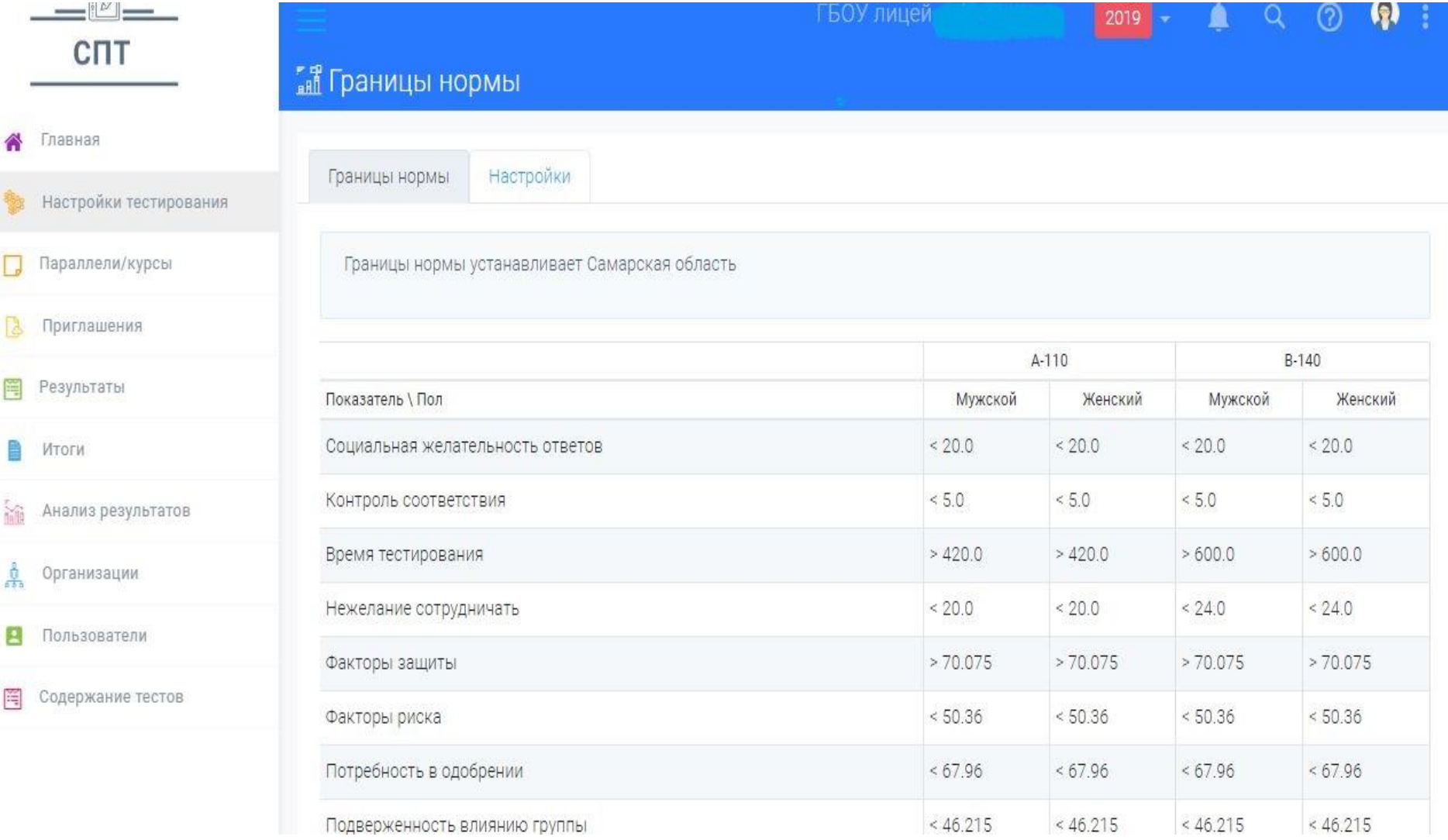

## **4. «Настройки тестирования»**

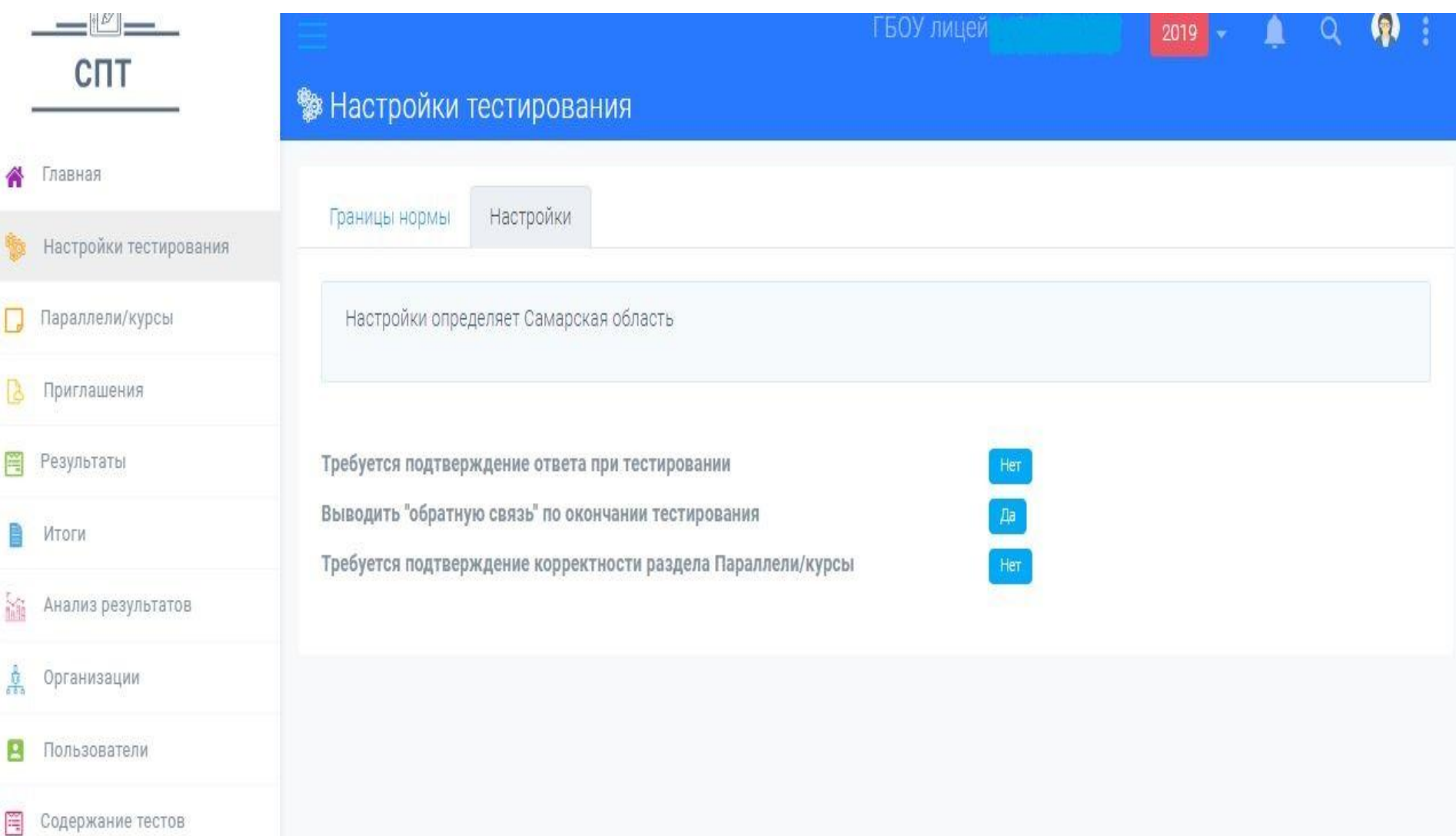

## **5. «Параллели / курсы»** *(Для работы)*

- Зайти в раздел «Параллели / курсы»
- Ввести актуальные данные по ОО

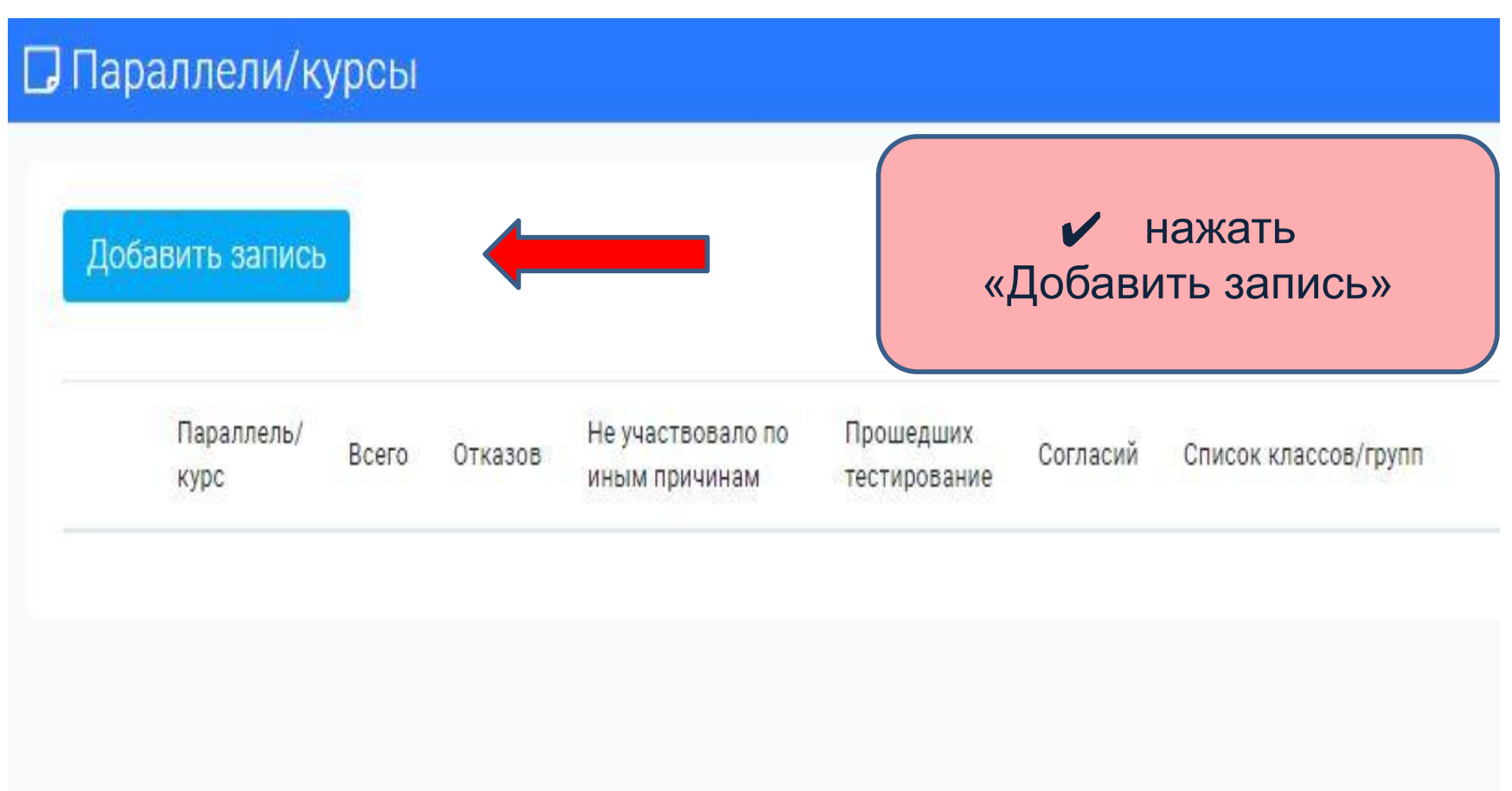

### **5. «Параллели / курсы»** *(Для работы)*

### Новая запись

Параллель/курс \*

 $\hat{C}$ Количество обучающихся, подлежащих тестированию каждый класс (группу) забиваем по одному, так, как Количество официальных отказов они называются в ОО ✔ через «Enter»: Количество неучаствующих по иным причинам 7 А+Enter 7 Б+Enter … *или* ОСТ+Enter Ву+Enter …Получено согласий Введите наименования классов(групп) \*

Сохранить

### **5. «Параллели / курсы»** *(Для работы)*

Новая запись

Параллель/курс \*

8

Количество обучающихся, подлежащих тестированию

75

Количество официальных отказов

7

√ Ввести данные √ Проверить себя √ Нажать кнопку «Сохранить» (если все правильно)

Количество неучаствующих по иным причинам

Получено согласий

68

Введите наименования классов(групп)

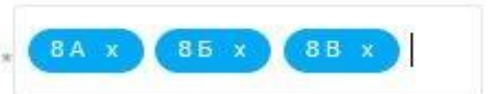

Сохранить

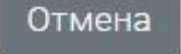

### **5. «Параллели / курсы»** *(Для работы)*

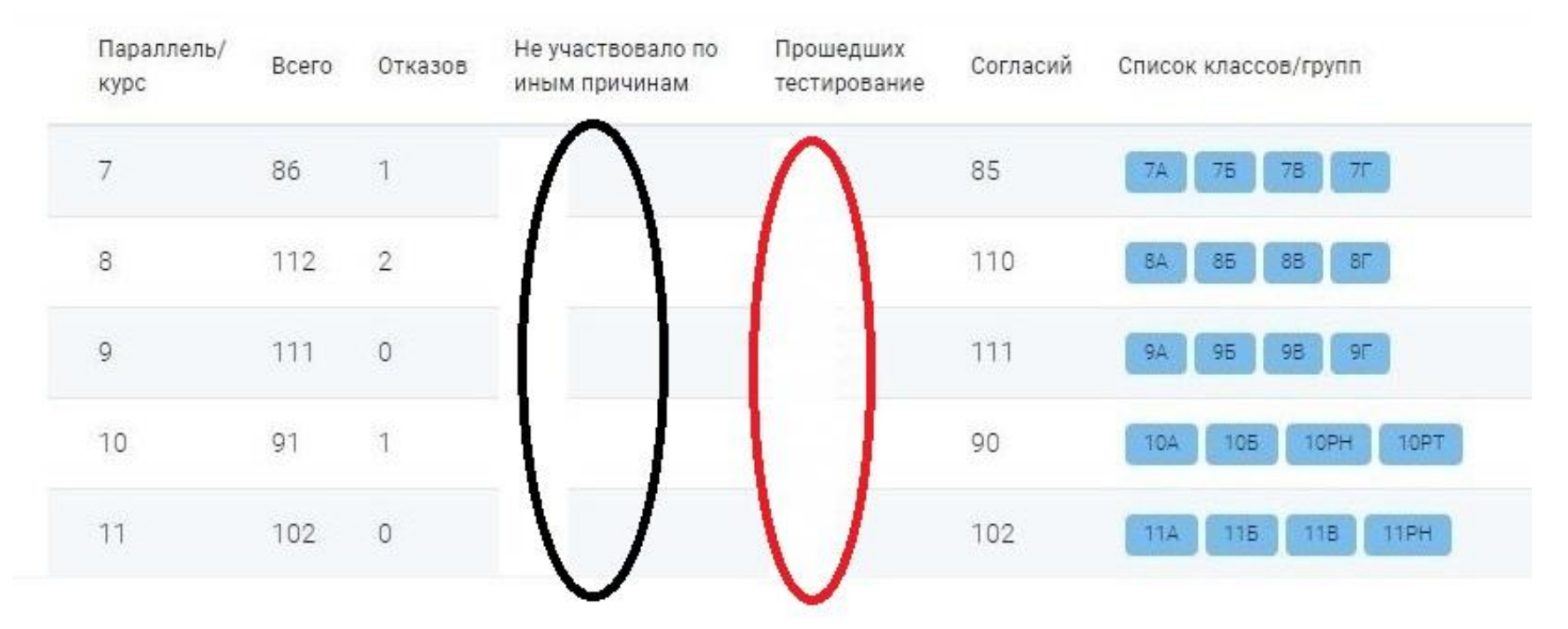

✔ Колонки «Не участвовало по иным причинам» и «Прошедшие» будут на этапе ввода данных **пустые**

! «Прошедшие» - заполнятся автоматически в процессе тестирования

! «Не участвовало по иным причинам» – необходимо будет вписать «по факту», после завершения тестирования

### 6. **«Приглашения»** *(Для работы)*

### ✔ Нажать «Создать приглашения»

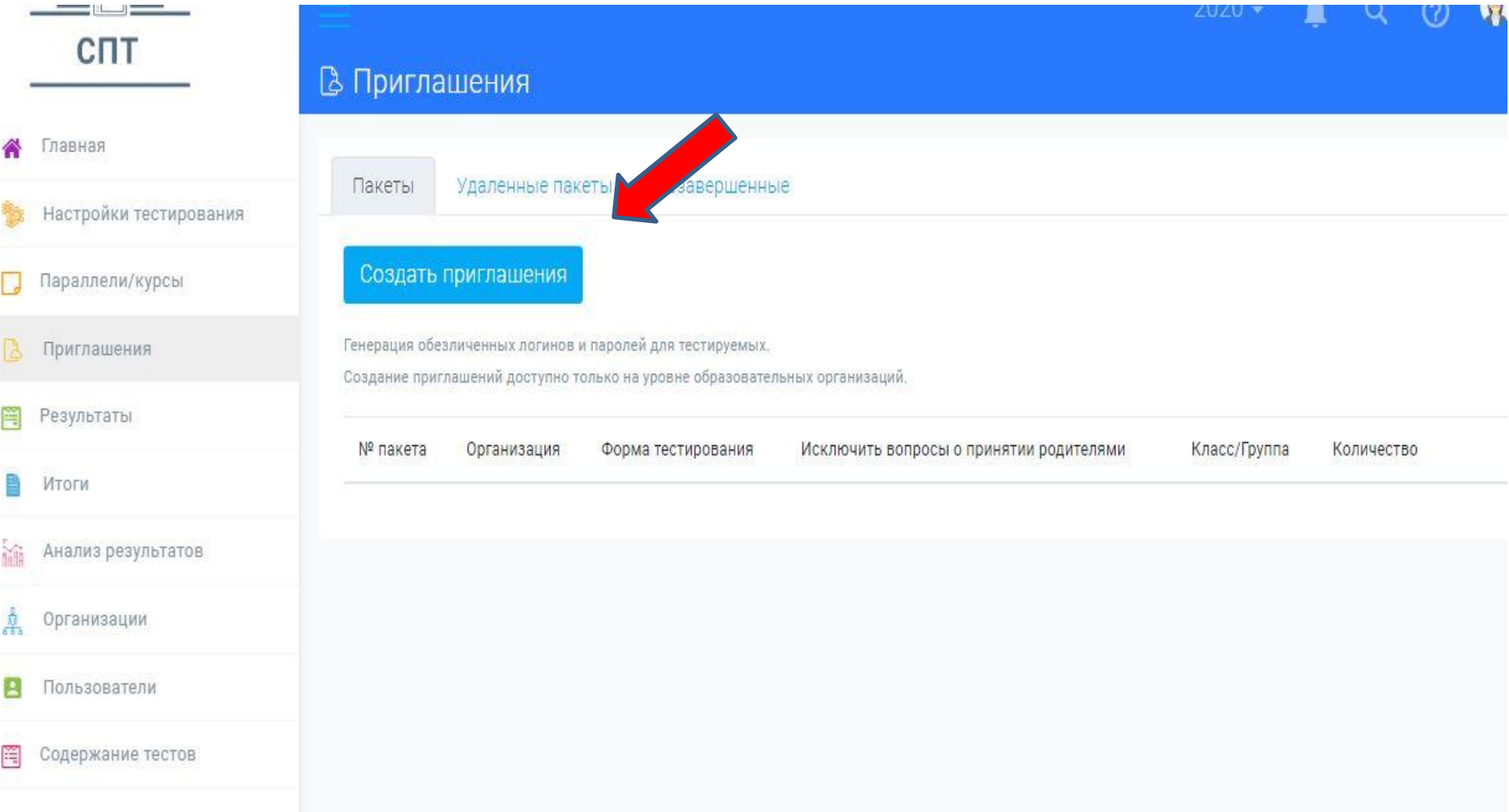

### 6. **«Приглашения»** *(Для работы)*

✔ Пакеты «Приглашений» создаются на каждый класс / группу отдельно. Сначала стандартный пакет для большинства (включает полный список вопросов).

*Например: «7А», пакет из 20 приглашений ! НЕ исключать шкалу!*

✔ Если в классе есть обучающиеся, для которых нужно удалить субшкалу «Принятие родителями», то создается отдельный пакет на них (из опросника убирается 10 вопросов по детско-родительским отношениям).

*Например: «7А», пакет из 3х приглашений ! нажать кнопку «Исключить шкалу»!*

! Т.о. на каждый класс/группу возможно создание от 1 до 2х пакетов ! При необходимости возможно создание дополнительных приглашений (как заранее, так и в ходе обследования)

6. **«Приглашения»** *(Для работы)*

- ✔ Каждый созданный пакет через «Сохранить в Excel» (смотреть в Загрузках)
- 1. Распечатать в 2х экземплярах:
- ✔ Один для кодировки (перед тестированием) и декодировки (в последующем).
- ✔ Второй для выдачи обучающимся перед тестированием
- 2. Закодировать обучающихся

3. Информация обратно в программу **НЕ выгружается**, хранится в пакете документов (либо в электронном виде) в ОО!

!**НЕОБХОДИМА** для выстраивания индивидуальной работы по результатам СПТ!

! Конфиденциальная информация!

### 7. **Тестирование** обучающихся *(Для работы)*

1. Проведение тестирования согласно «Расписанию» и с учетом всех требований к ситуации группового психологического тестирования (безопасность, конфиденциальность, психологический комфорт и правовое обеспечение).

- ✔ В аудитории находится член Комиссии
- ✔ В аудитории может присутствовать **в качестве наблюдателя** родитель (законный представитель) обучающегося, участвующего в тестировании
- ✔ Каждый обучающийся имеет право на любом этапе обследования отказаться от прохождения тестирования, сообщив об этом члену Комиссии.

7. Тестирование обучающихся *(Для работы)*

- 2. Вводный инструктаж каждой группы. Ответы на вопросы.
- 3. Раздать индивидуальные логины. Помочь войти в программу (при необходимости)

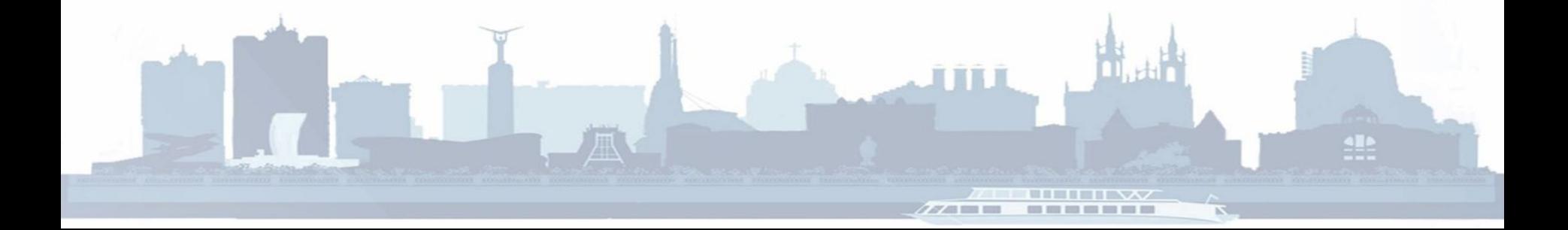

## 7. Тестирование обучающихся *(Для работы)*

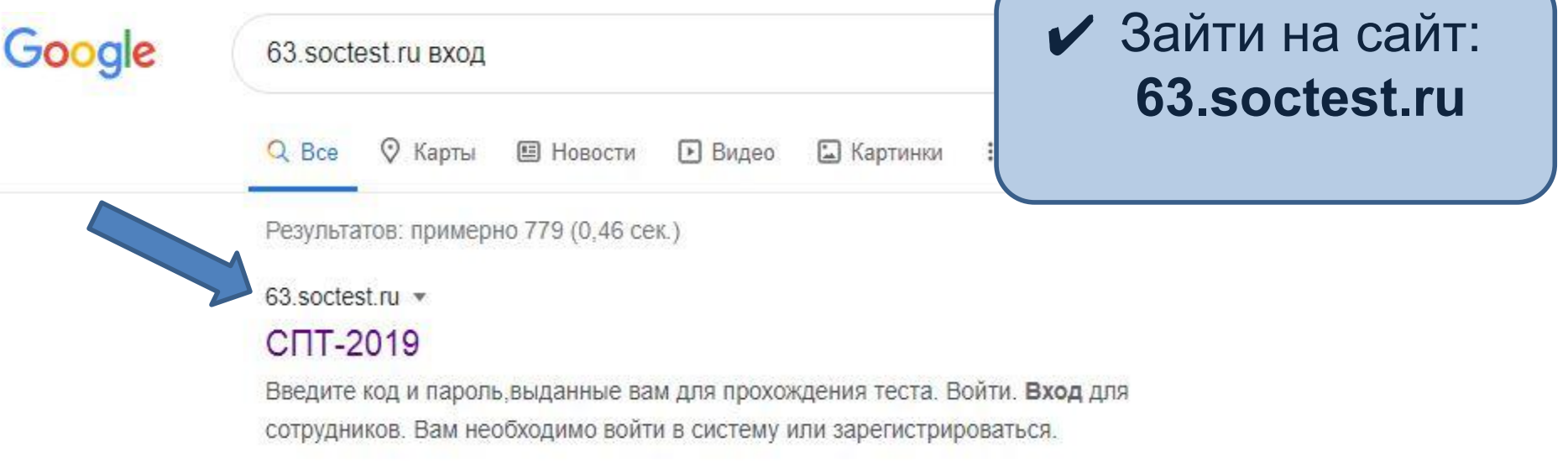

```
63.soctest.ru > admin > sign in \star
```
#### Вход для сотрудников - СПТ-2019

Самарская область. Социально психологическое тестирование. Вход для сотрудников образовательных организаций.

63 soctest ru > admin > confirmation > new  $\star$ 

#### СПТ-2019 - Самарская область

Социально психологическое тестирование. Выслать повторно письмо с активацией. Выслать повторно письмо с активацией. ВойтиЗабыли пароль?

### 7. Тестирование обучающихся *(Для работы)*

## Самарская область

Социально психологическое тестирование

 $9 - 0$ 

✔ Ввести код (логин) и пароль ✔ Нажать «Войти»

Введите код и пароль, выданные

вам для прохождения теста

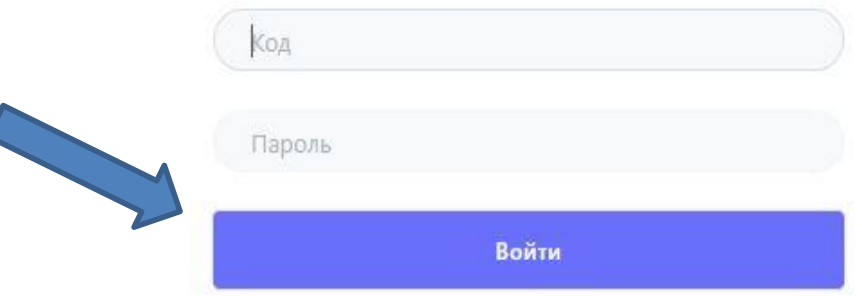

Вход для сотрудников

## **По завершению тестирования:**

### 1. Завершить все тесты

- раздел «Главная», прокрутить вниз последние 10 «Незавершенных тестов» по ОО
- Раздел «Приглашения», вкладка «Незавершенные»
- 2. Проверить статус «Готово» (раздел «Итоги»)
- 3. Собрать папку с документацией
- 4. Подготовить Акт
- 5. Распечатать и заверить «Отчет в Минпрос» (декабрь)
- 6. ПМО + профилактическая работа (январь-май)

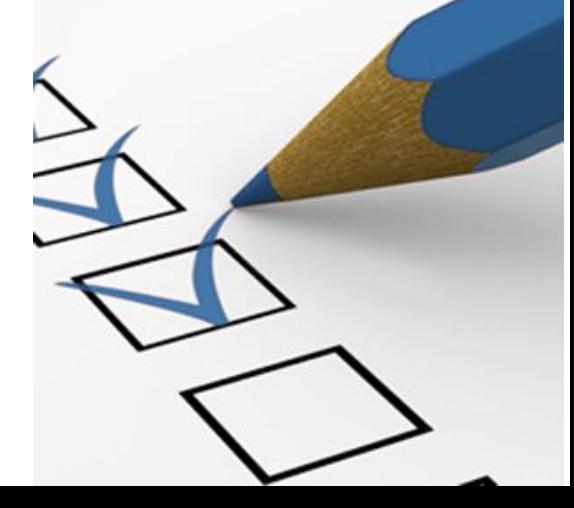

## **Незаконченные тесты по ОО завершить / удалить**

#### Незаконченные тесты (4)

Последние 10 незаконченных тестов

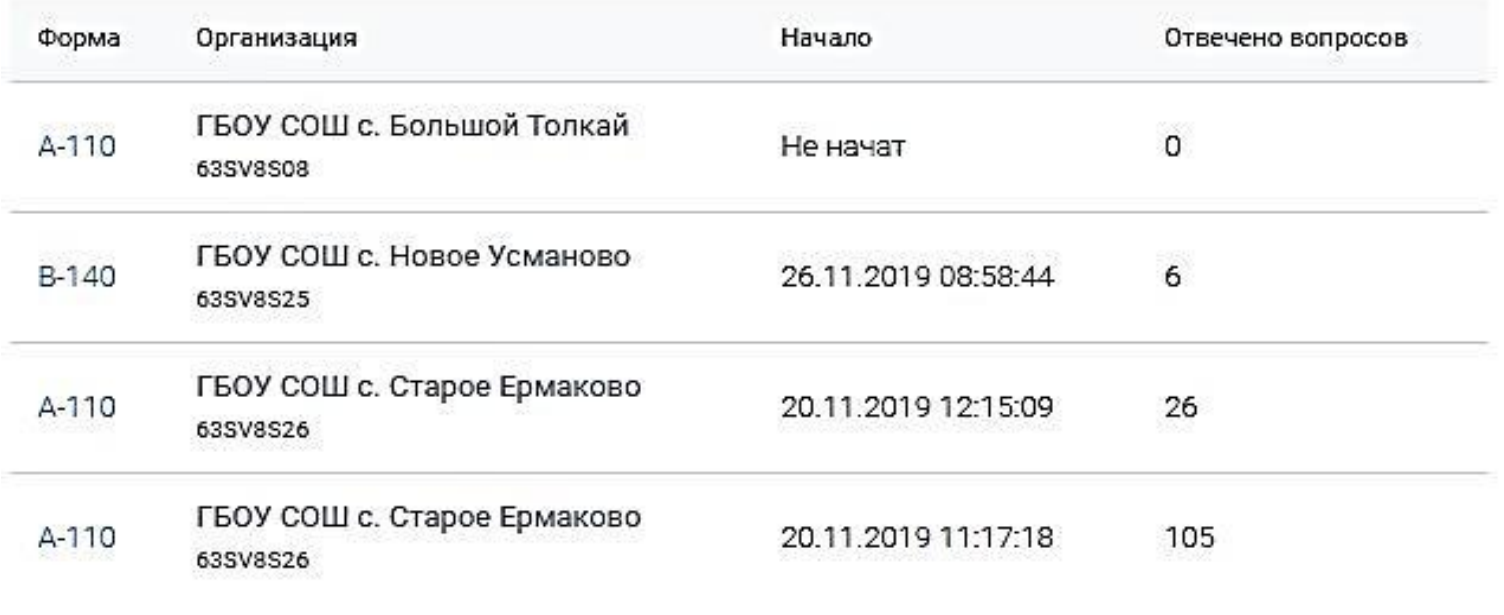

- 1. Нажать на значение формы («А-110», «В-140»)
- 2. Определить чей логин
- 3. Закончить тест / написать письмо региональному оператору с запросом на удаление

### **Статус «Готово»**

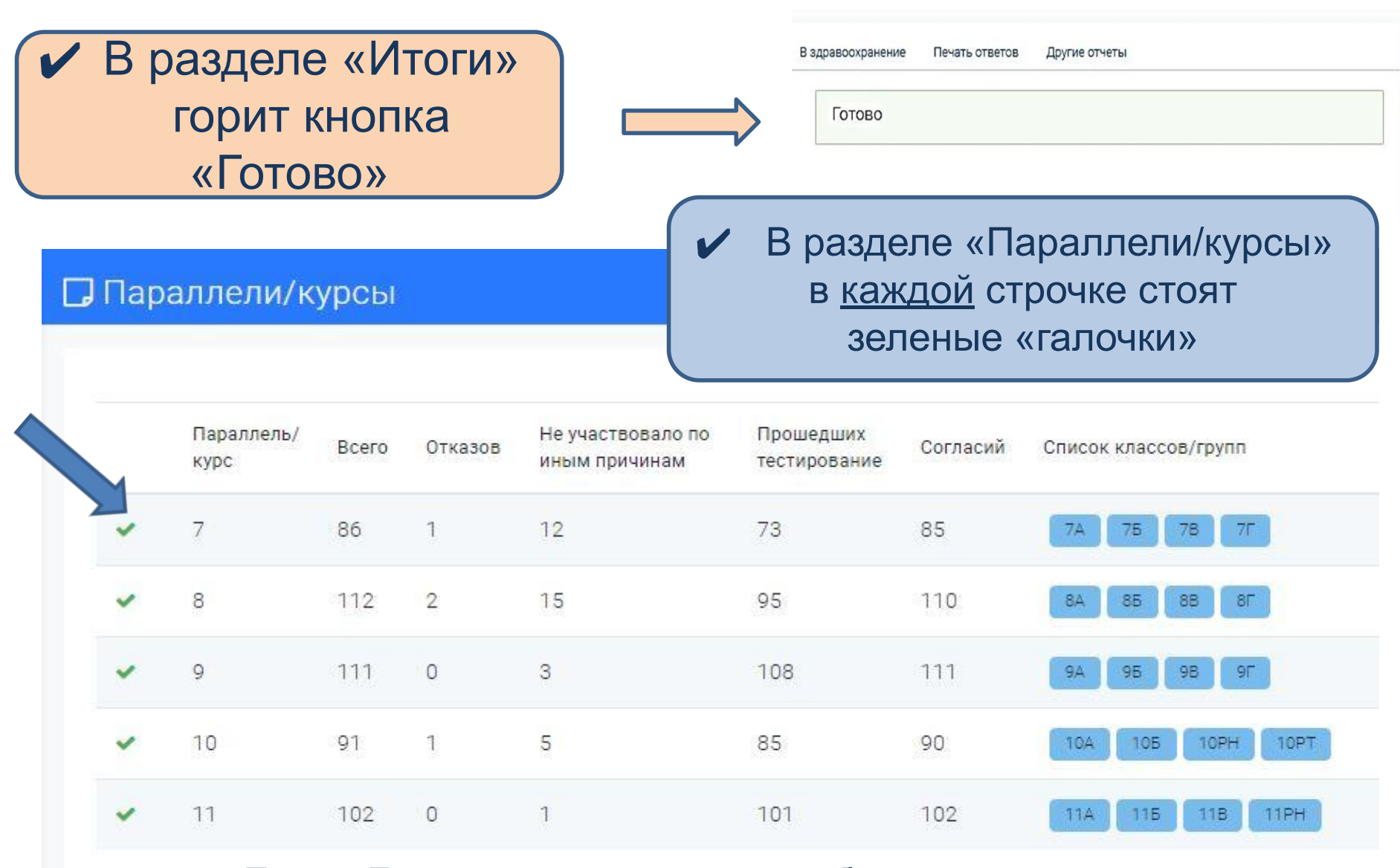

 $\vee$  Если «Готово» – приступаем к сбору пакета документов

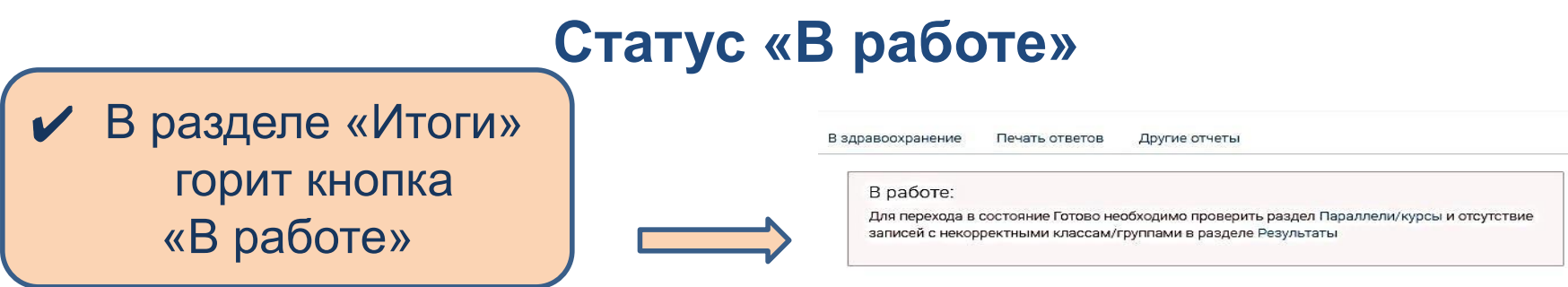

- ✔ Переходим в раздел «Параллели/курсы»
- ✔ Вручную корректируем значения в строчках, где стоят красные «крестики», опираясь на пакет документов по ОО!

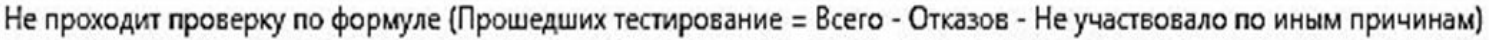

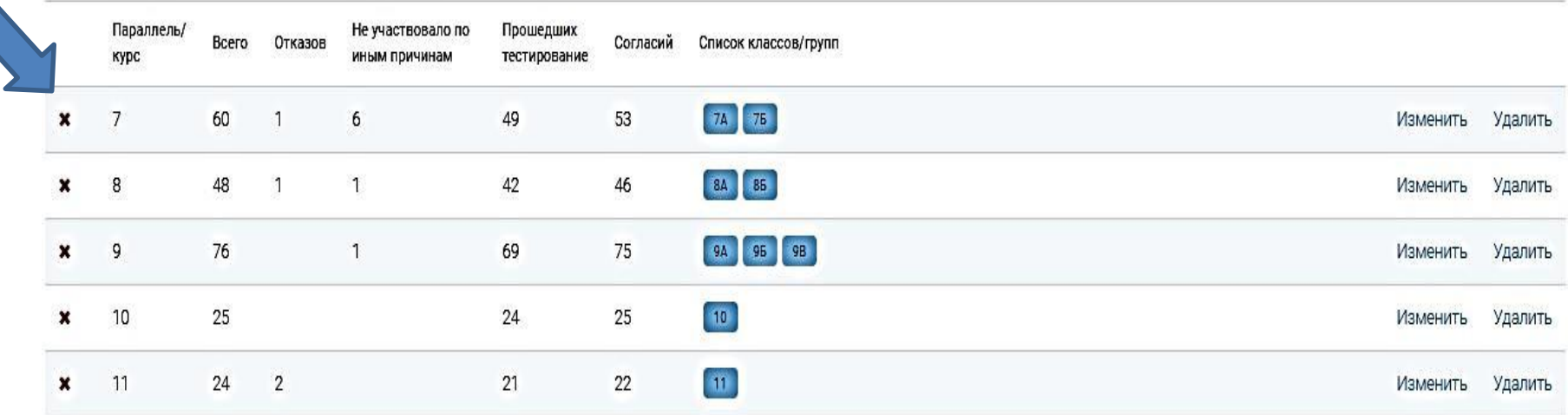

## **Отчет «в Минпрос»**

### • В разделе «Итоги» вкладка «В Минпрос»

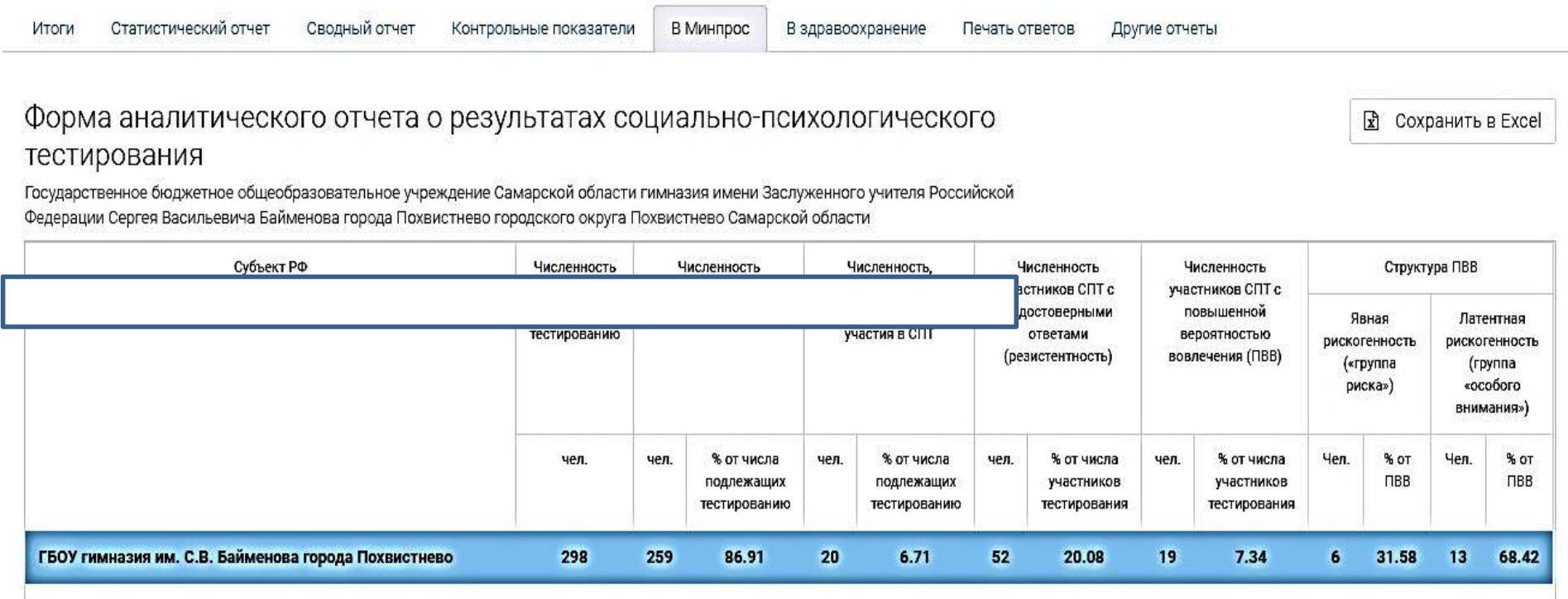

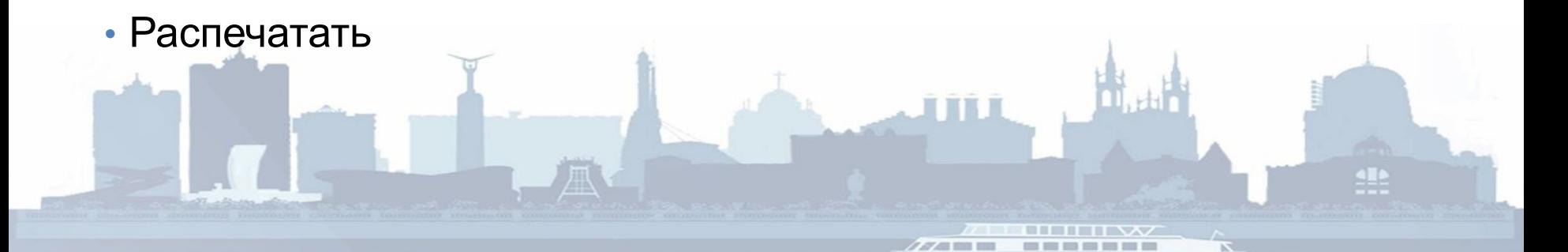

## **Подготовить Акт**

Вариант для ОО

**AKT** 

передачи данных по социально-психологическому тестированию

(сокращенное наименование образовательной организации по уставу)

1. Установлено:

а) Число обучающихся, подлежащих социально-психологическому тестированию. 

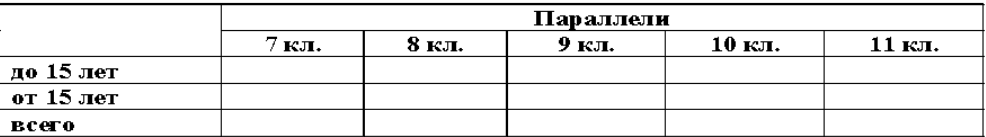

### ✔ Образцы актов в приложении в распоряжению

б) Число обучающих ся, которые приняли участие в социально-психологическом

тестировании.

Всего по ОО: \_\_\_\_\_\_\_\_\_\_\_\_\_\_\_\_\_\_\_\_\_\_\_\_\_\_\_, из них:

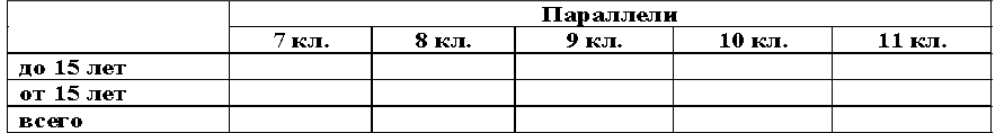

в) Число обучающих ся, не принимавших участие в социально-психологическом

тестировании.

Всего по ОО: При подводительно по отдельно по отдельно по странительно по подводительно по подводительно по по

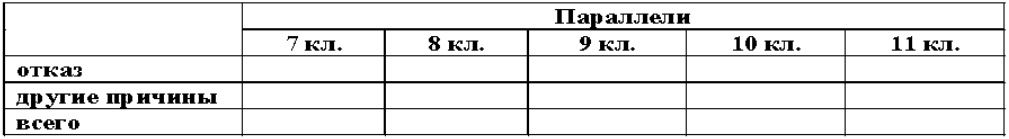

2. Передается один экземпляр акта передачи результатов.

Руководитель образовательной организации:

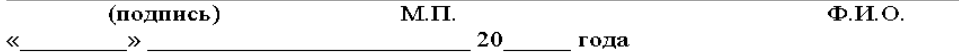

Ответственный специалист по СПТ от образовательной организации:

7. **«Результаты»** *(Для работы)*

✔ Раздел содержит результаты **всех** обучающихся, принявших участие в тестировании по ОО (включая и недостоверные!)

✔ Доступна полная информация по каждому ребенку

✔ Можно использовать при индивидуальном консультировании, в том числе и тех обучающихся, результаты которых программа оценила как «**Недостоверные**» и вывела из дальнейшего анализа.

### 7. **«Результаты»** *(Для работы)*

備

Π

8

8

B

놂

Â

B

周

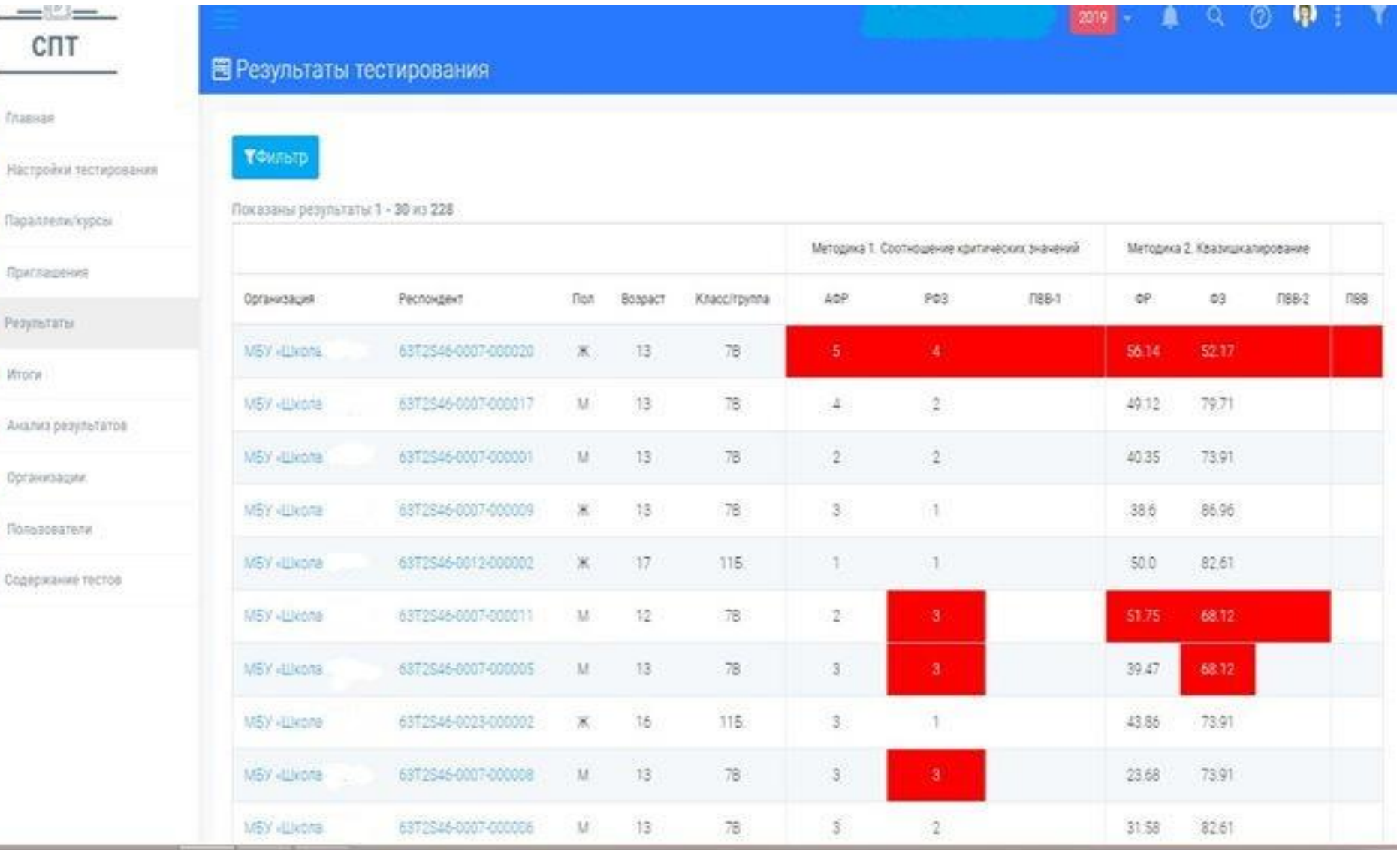

### 7. **«Результаты»** *(Для работы)*

#### **图 Результат тестирования**

#### 2819

### 63T2S46-0007-000020 A-110

Муниципальное бюджетное общеобразовательное учреждение городского округа

Пол: Женский Воздает: 13 Класс: 78 Начало тестирования: 12.11.2019 08:35 Окончание тестирования: 12.11.2019 08:50

 $V$  Вариант «Достоверного» результата

Полность удалить

#### Явная вероятность вовлечения. Повышенная вероятность по двум методикам

Проверка на достоверность: пройдена успешно

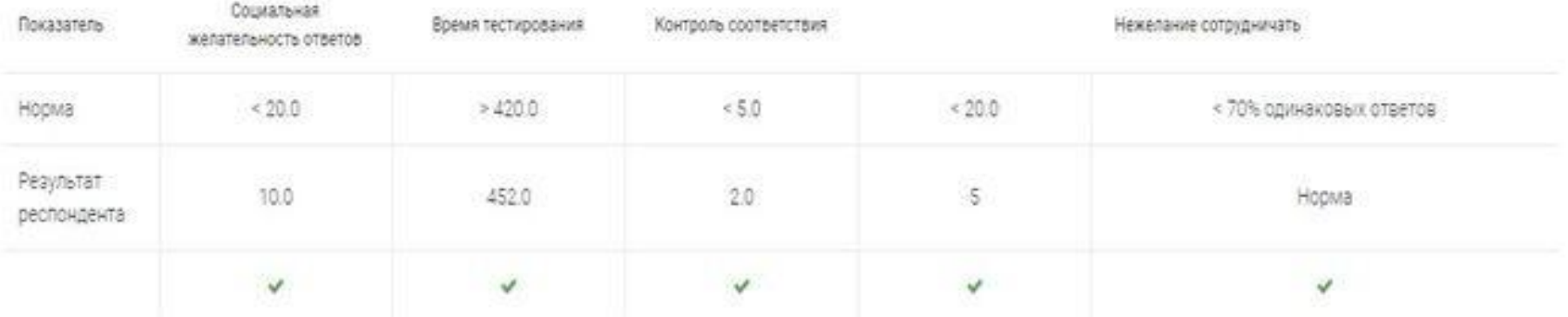

### 7. **«Результаты»** *(Для работы)*

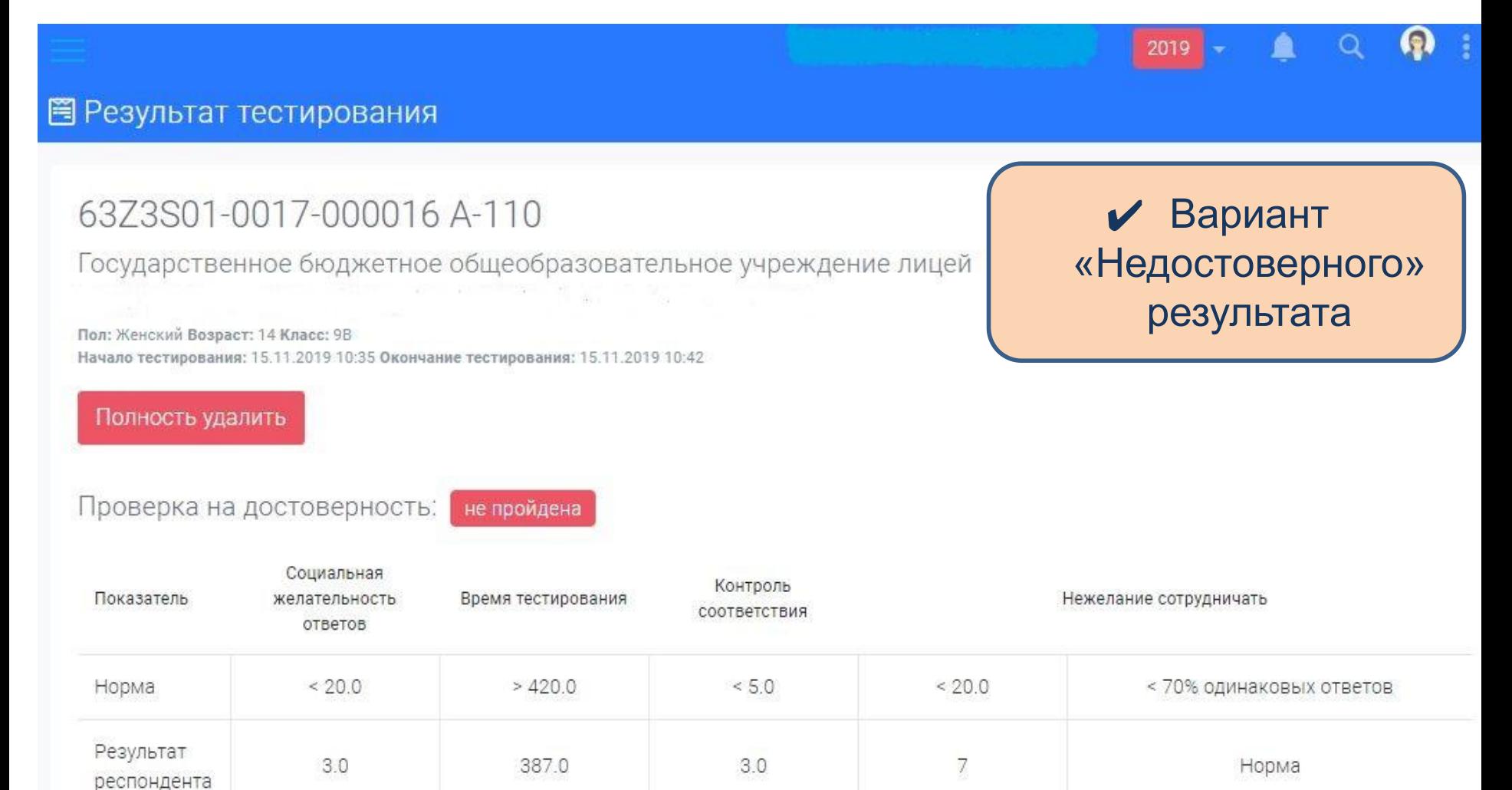

### 7. **«Результаты»** *(Для работы)*

### Определение вероятности вовлечения по методике «Квазишкалирование»

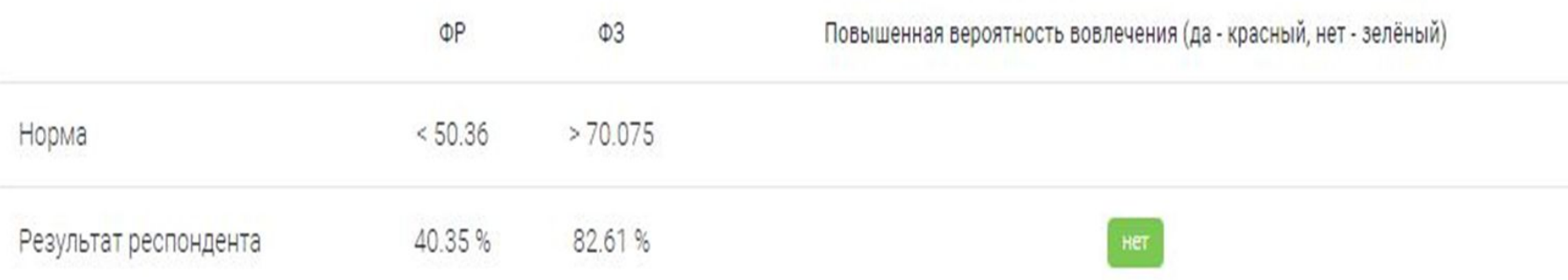

Определение вероятности вовлечения по методике «Соотношение критических значений»

Актуализация факторов риска Редукция факторов защиты Неблагоприятное сочетание ФР и ФЗ Благоприятное сочетание ФР и ФЗ

### 7. **«Результаты»** *(Для работы)*

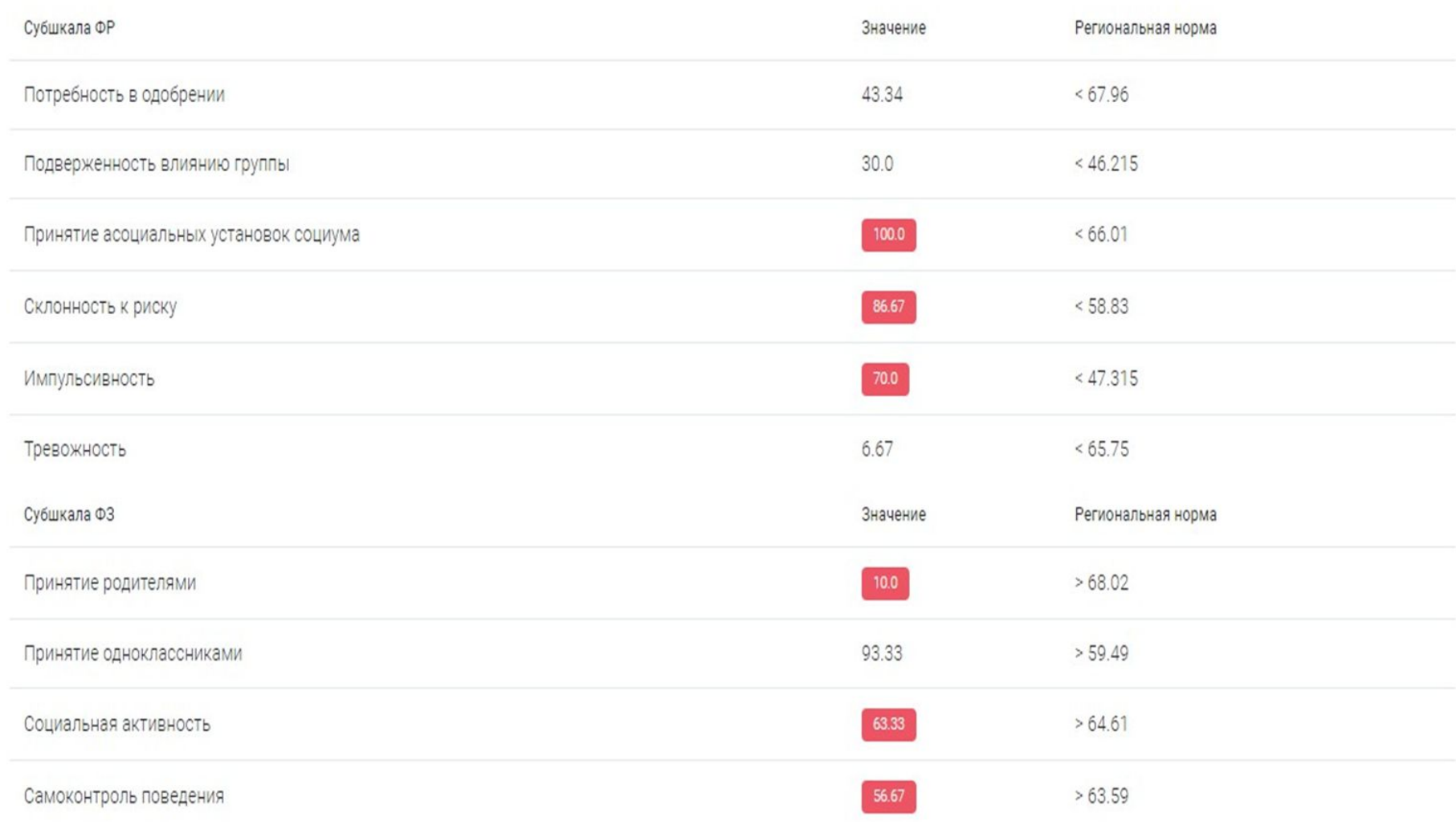

### 8. **«Анализ результатов»** *(Для работы)*

✔ Раздел содержит только «**Достоверные**» результаты, допущенные программой к подробному анализу по субшкалам.

✔ Работая с «Фильтром», получаем доступ к обучающимся с ПВВ.

- ! ВНИМНИЕ: категория «Повышенной вероятности вовлечения» состоит из 2х групп:
- ✔ Группа «Явной рискогенности» повышенная вероятность вовлечения по 2 методикам оценки
- ✔ Группа «Латентной рискогенности» повышенная вероятность по одной из методик

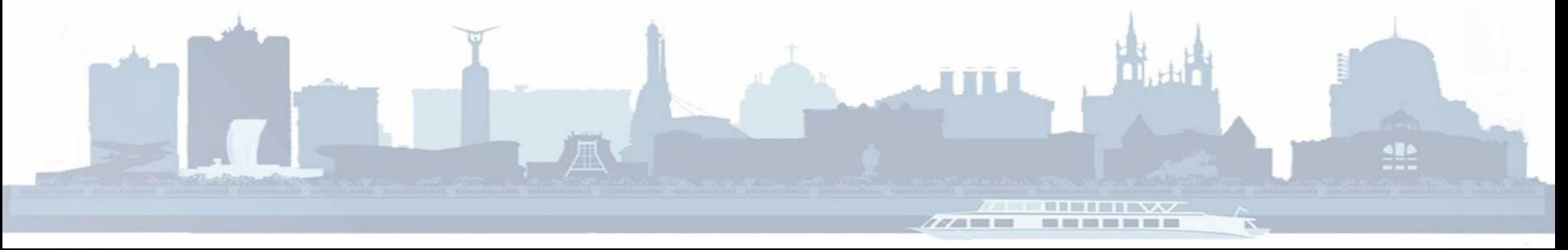

#### **Работа в КП:**  8. **«Анализ результатов»** *(Для работы)* ✔ *Определение «Явной группы»* ✔ Зайти в раздел «Анализ результатов» .M. ✔ Нажать «Фильтр»CNT **論 Анализ результатов** Главная Тфильтр Автоматический анализ ĥî Построить график по выборке ▼  $\mathbb{R}$ Сохранить в Excel 論 Настройки тестирования Параллели/курсы Показаны результаты 1 - 30 из 352 Краткое l à Приглашения Форма Время Время Класс/ СЖО Логин Возраст Пол KC **MBBT** HC.  $\Phi$ 3 ΦP название Группа тестирования начала тестирования организации 弩 Результаты **FROY** 63Z3S01-15.11.2019 B Итоги  $0011 A-110$ 15:28 15 Мужской **9A** 6 82.61 40 19.0  $1.0$ 928.0 04:31 000023 Анализ результатов 論 ГБОУ 63Z3S01-15.11.2019 真 Организации  $0011 A-110$  $17:18$ 15 Женский **9A** 19.0  $1.0$ 1038.0 76.81 48 7  $04:31$ 000003 8 Пользователи ГБОУ 63Z3S01-15.11.2019 障 Содержание тестов  $0011 A-110$  $08:54$ 15 Мужской **9A** 16.0  $0<sup>0</sup>$ 5340 78.26 6 28  $04:31$ 000008 63Z3S01-**FEOY** 15.11.2019 12.  $0011 A-110$  $10:15$ 15 Мужской **9A** 19.0  $1.0$ 615.0 6 86.96 26

 $04.30$ 

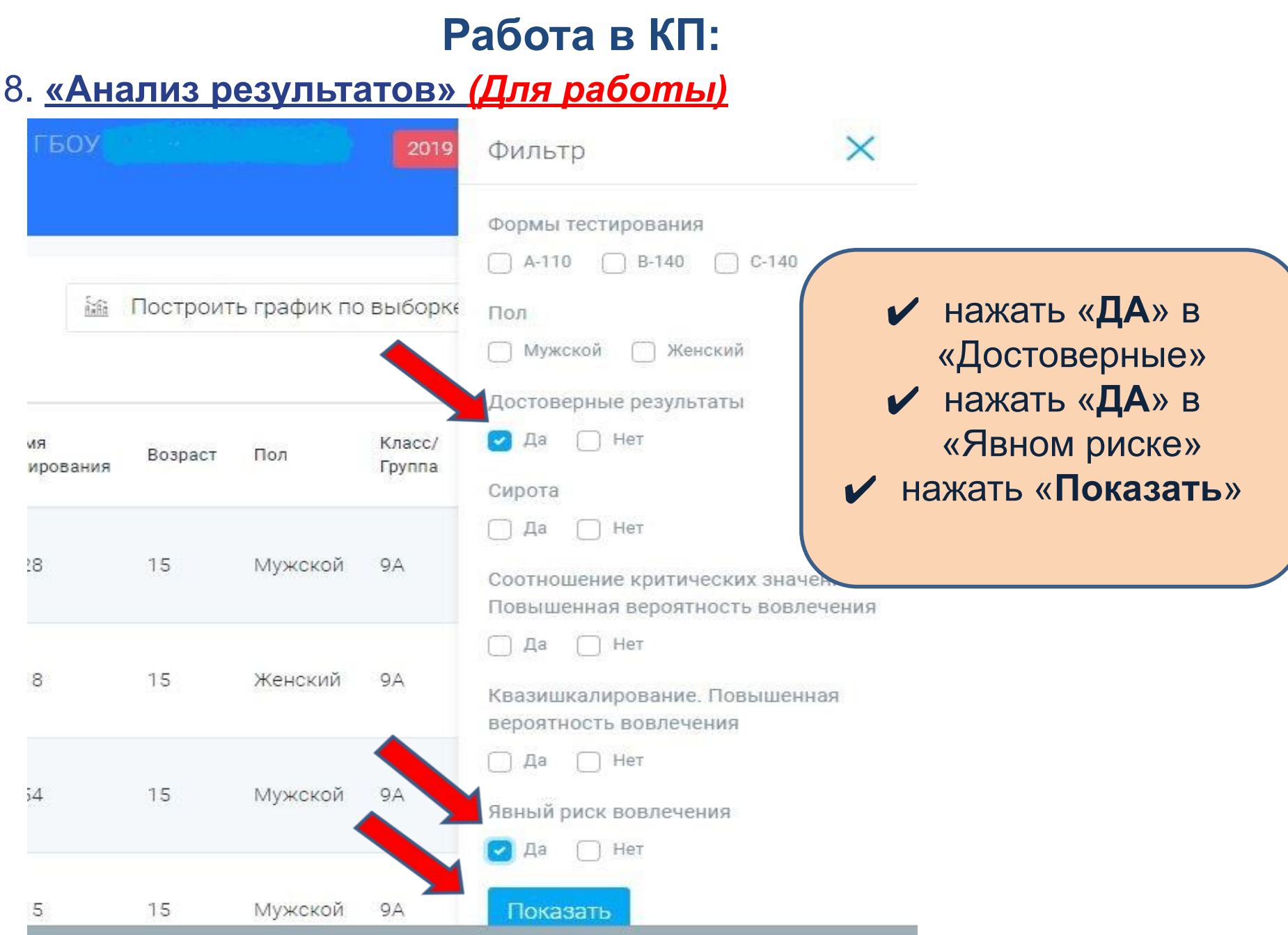

### 8. **«Анализ результатов»** *(Для работы)*

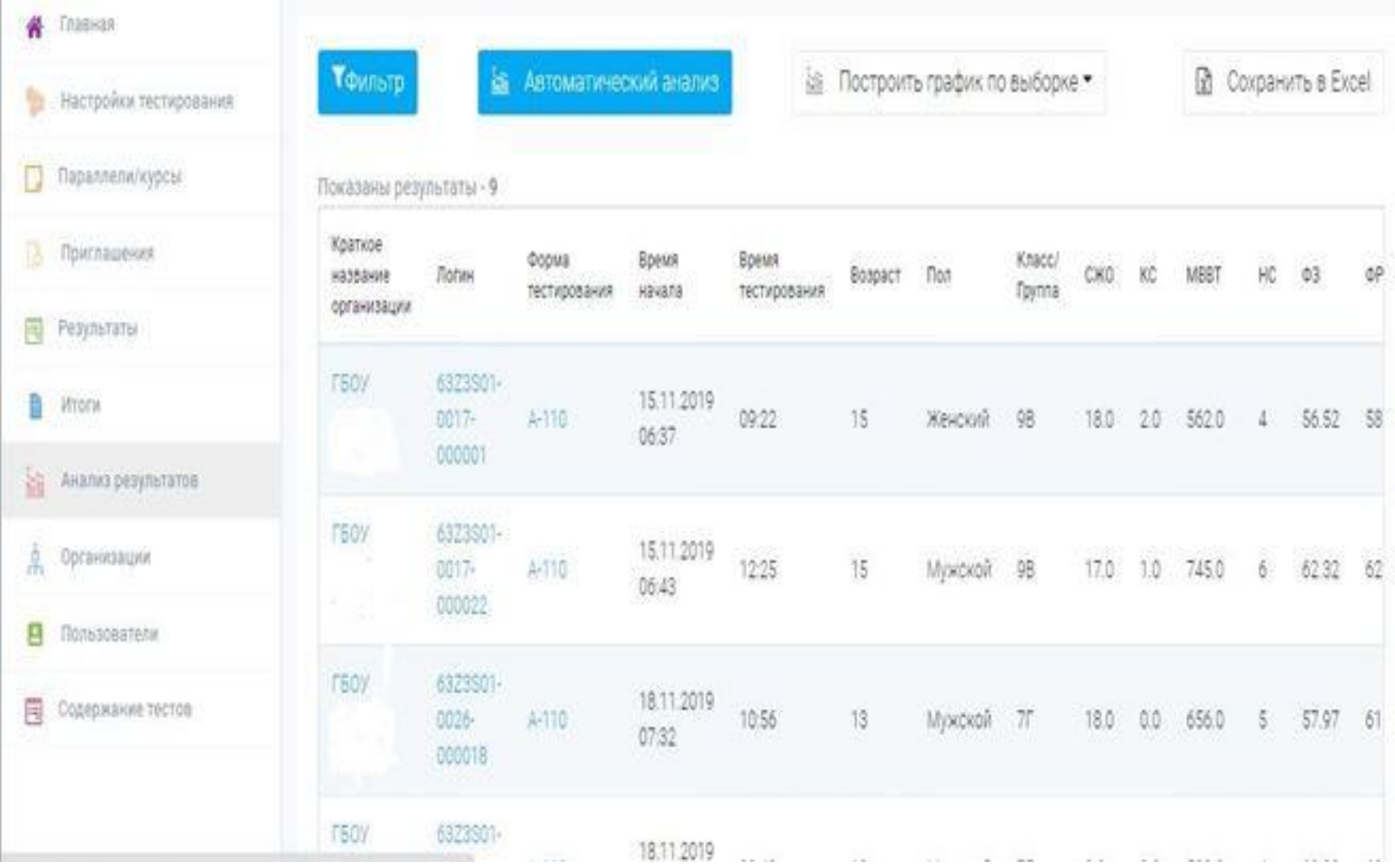

## **ПМО + профилактическая работа**

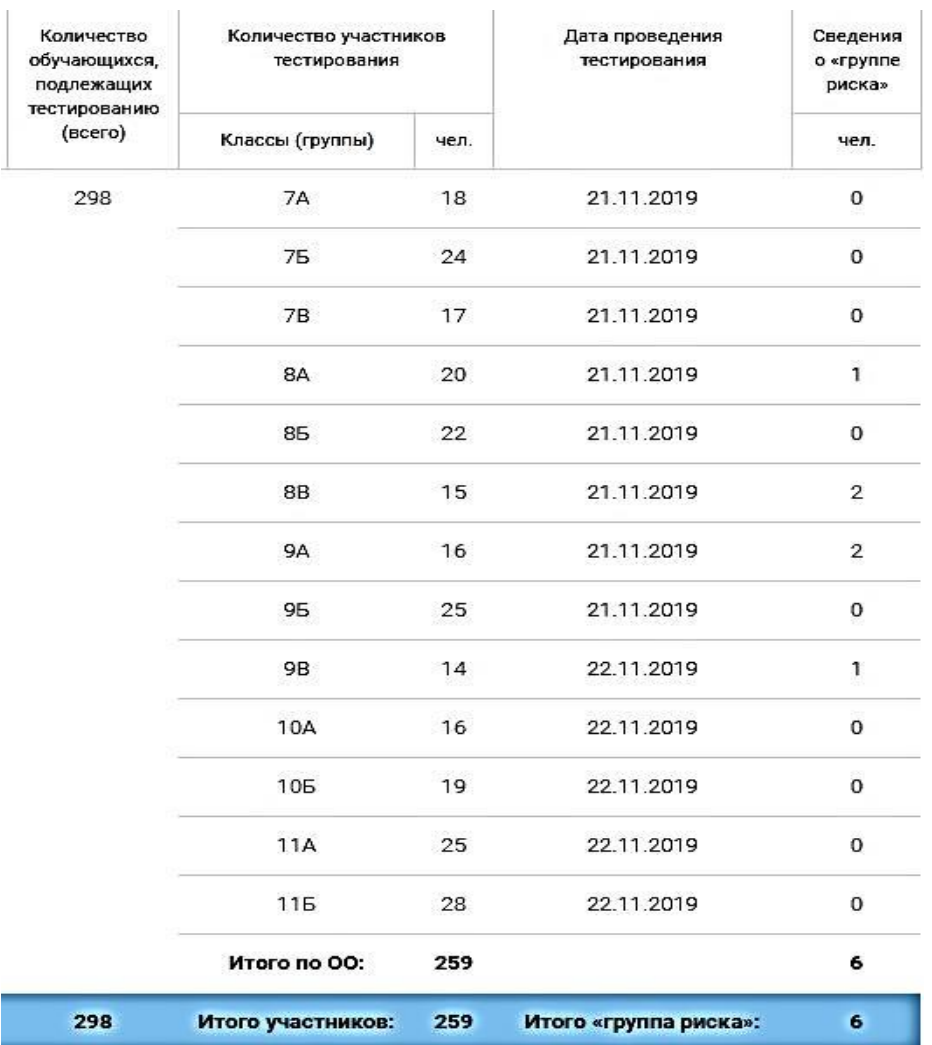

✔ информация по явной группе риска есть так же в разделе «Итоги» – вкладка «В здравоохранение»

### 8. **«Анализ результатов»** *(Для работы)*

✔ **Определение «Латентной группы» идет в 2 этапа:**

**НАЖАТЬ**: ✔ «Фильтр» ✔ «ДА» в «Достоверные» ✔ «**ДА**» в «Соотношение критических значений ✔ «**НЕТ**» в «Квазишкалирование» ✔ «НЕТ» в «Явный риск вовлечения» ✔ «Показать»

**НАЖАТЬ**: ✔ «Фильтр» ✔ «ДА» в «Достоверные» ✔ «**НЕТ**» в «Соотношение критических значений ✔ «**ДА**» в «Квазишкалирование» ✔ «НЕТ» в «Явный риск вовлечения» ✔ «Показать»

## **Профилактическая работа**

- ✔ Обучающиеся **«явной группы»**  повышенное внимание, коррекционная работа и индивидуальная, и групповая
- ✔ Обучающиеся **«латентной группы»**  групповая работа обязательно, индивидуальная при необходимости
- ✔ Анализ результатов по субшкалам (внимание на ресурсы и дефициты), «Соотношениям критических значений» (внимание на «Неблагоприятное сочетание» и недостаточность)

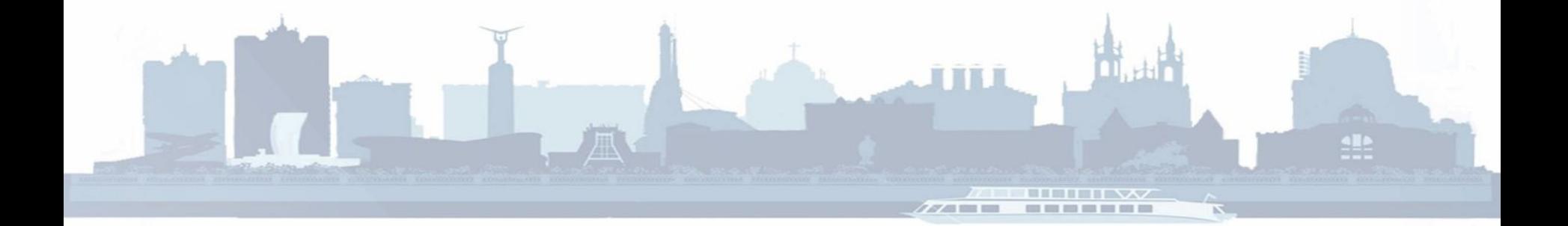

## **Профилактическая работа**

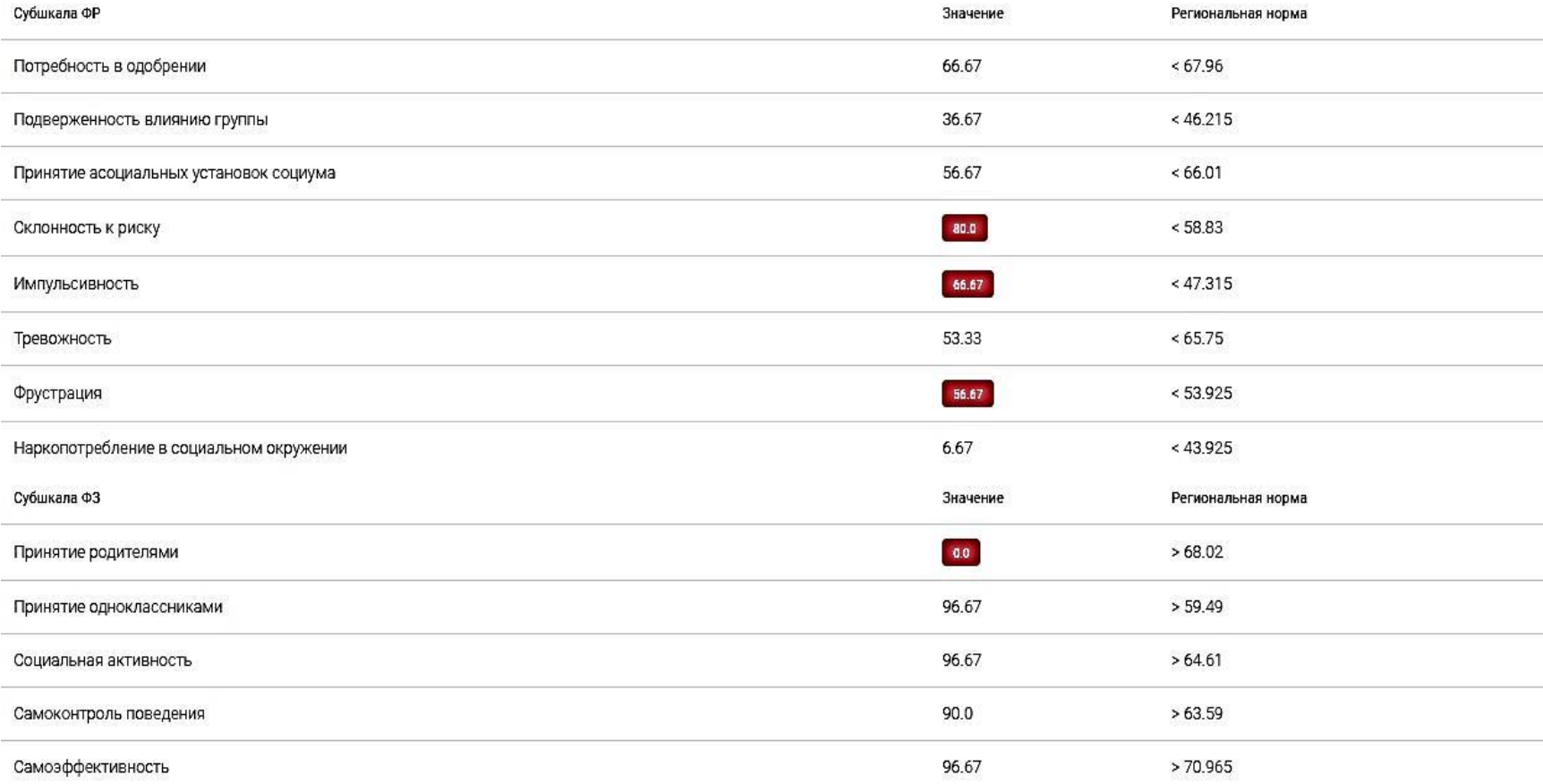

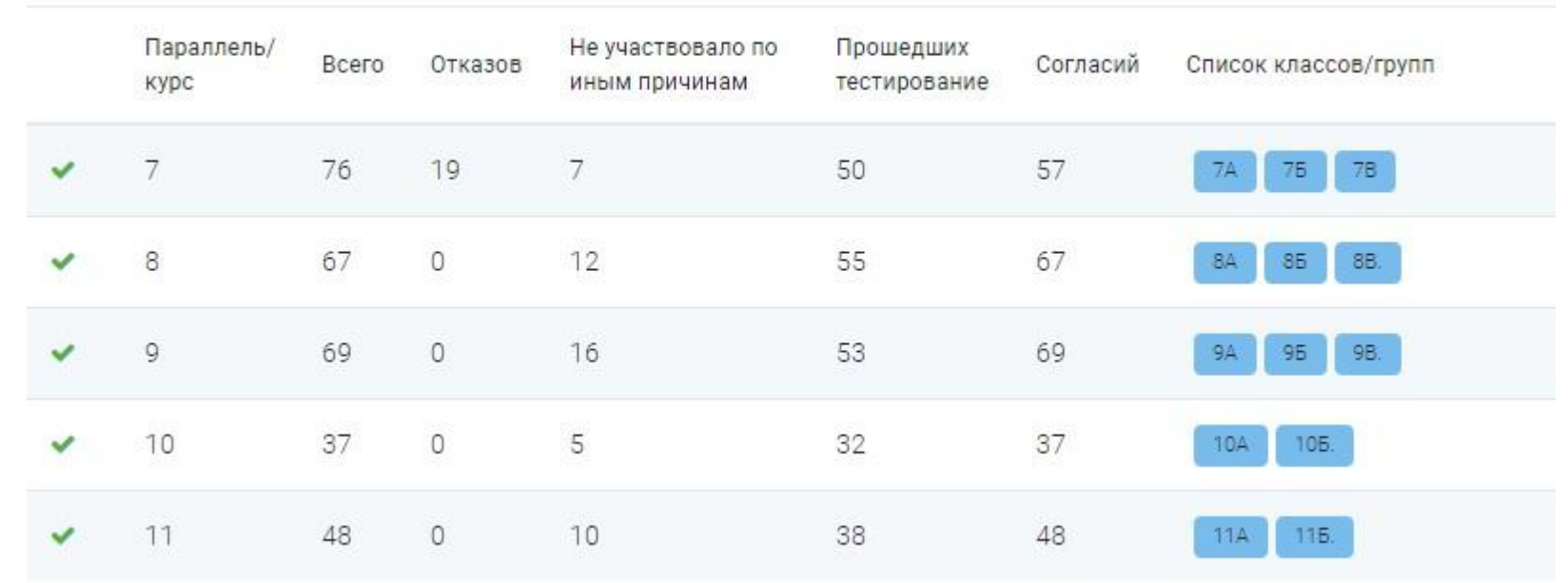

Групповая форма работы по результатам тестирования должна быть проведена с классами:

- 7А, 7Б, 7В
- 8А, 8Б
- 9В
- 11Б

из 13 классов ОО задействуются 7

## **Анализ направления групповой работы на примере 7А**

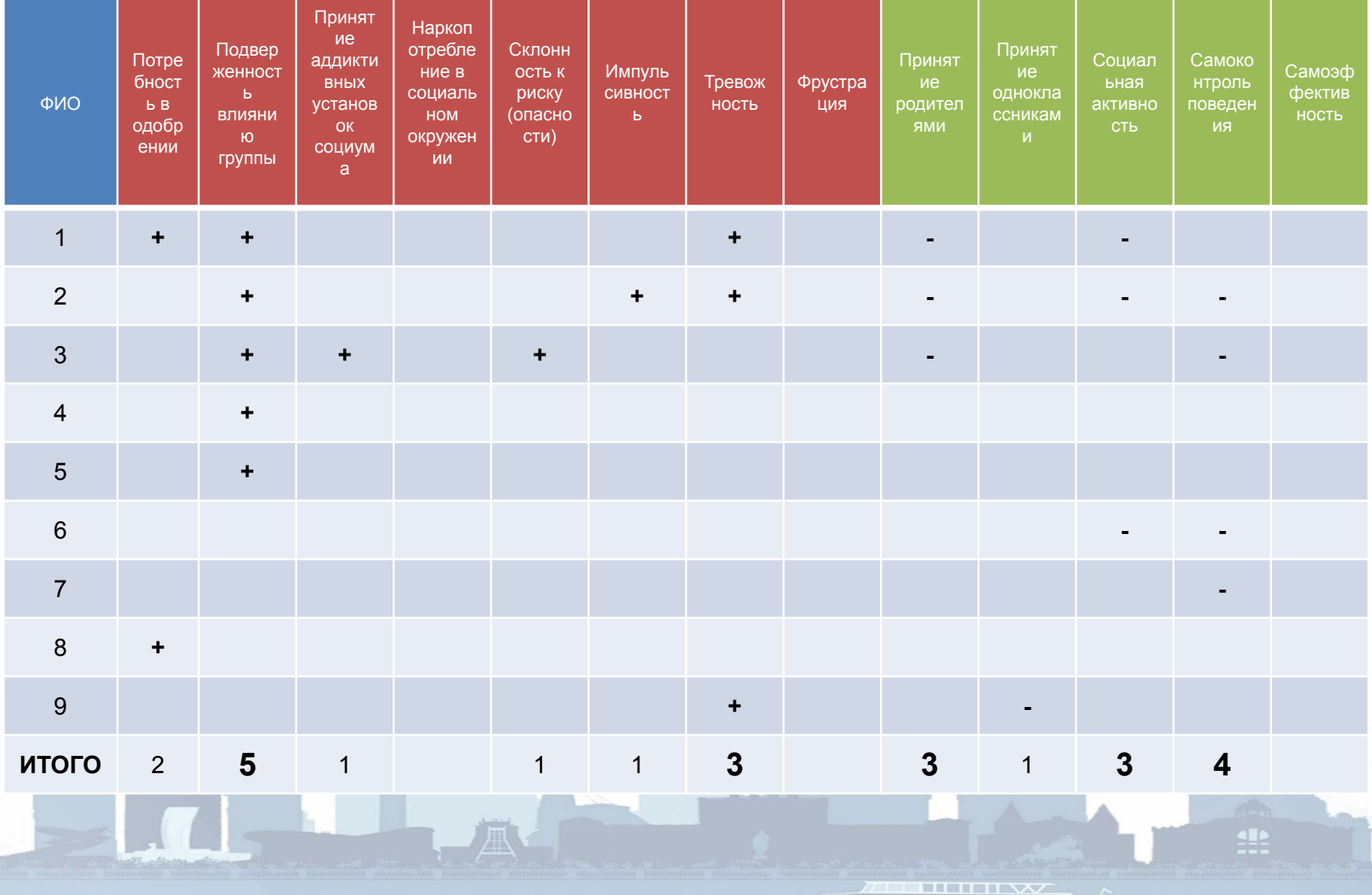

**Шарапова Анастасия Кирилловна** 

начальник отдела профилактики негативных зависимостей РСПЦ

**+7 929 710 70 71**

**Специалист по ЕМ СПТ:** Ефремова Елена Валерьевна

**тел. 8(846) 931 55 15**

spt-samara@inbox.ru

# Спасибо за внимание!